# **Star CUPS Driver Software Manual**

## for macOS

**Supported Models** 

- *Printers Thermal*
- *Printers Portable*
- *Pot Matrix Printers*
- **Printers Printers**

## *Notice*

- All company and product names are trademarks or registered trademarks of their respective owners. (https://www.star-m.jp/eng/trademarks.html)
- Reproduction of any part of this documentation is prohibited.
- The contents of this documentation are subject to change without notice.
- We can assume no responsibility for any results which may come out of the usage instructed in this documentation.

## **Table of Contents**

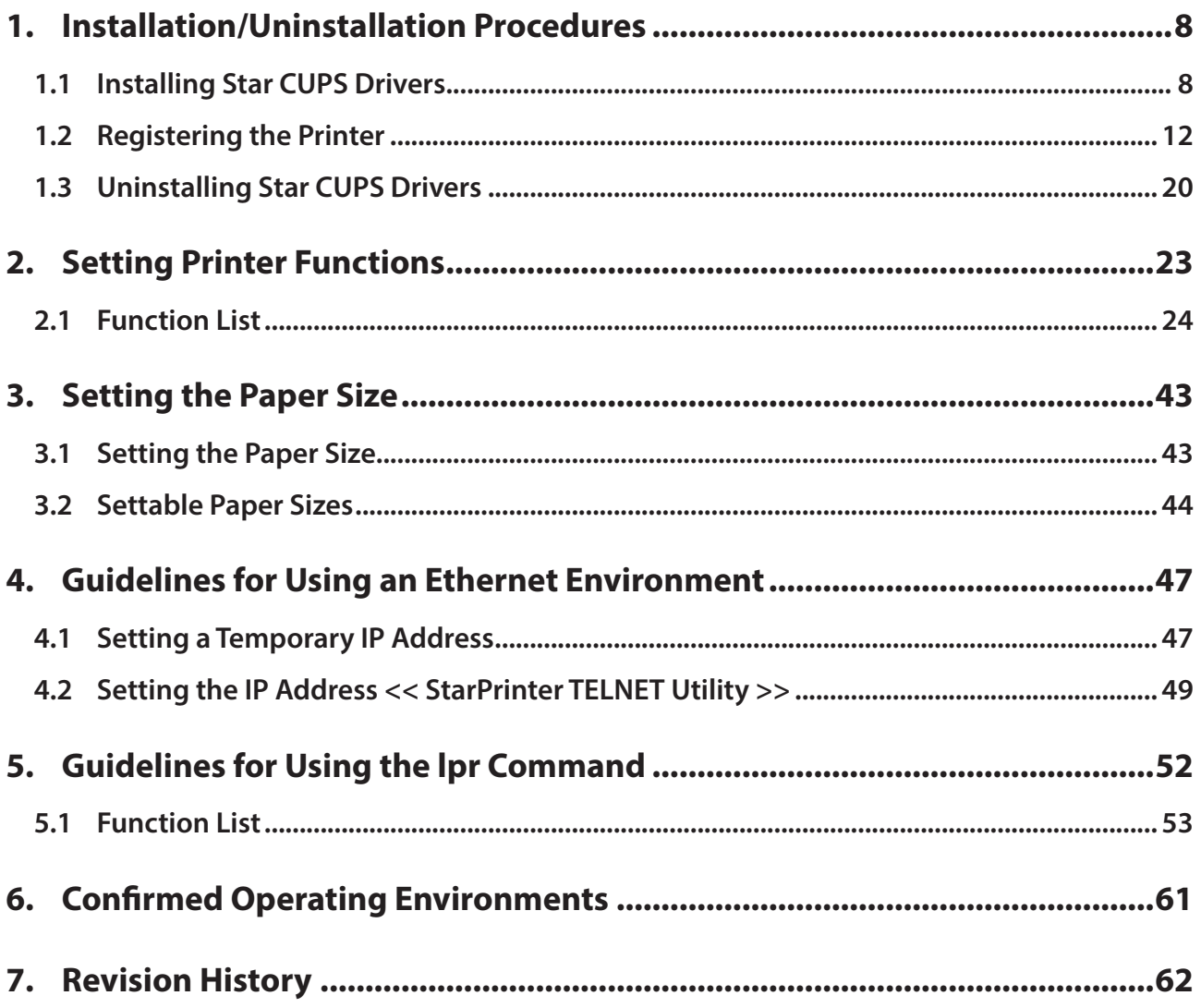

## **Introduction**

This manual describes the setup procedures and the functional outline of the Star CUPS driver which use Star .Printers

The printer's IP address must be set in advance to use a printer that supports LAN using this driver. If your LAN environment does not allow acquisition of an IP address from a DHCP server, set the IP address to the printer in advance. See 4. Guidelines for Using an Ethernet Environment for details on how to set the IP address for the printer.

This software dose not support ESC/POS emulation.

## **Operating Environment**

## **System**

- **13 macOS**
- **12 macOS**
- **11 macOS**
- **10.15 X OS** M**ac**
- **10.14**  $\bullet$  Mac OS X 10.14

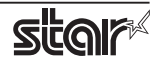

## **| Target Model and Firmware Versions**

## **Limitations for Bluetooth<sup>®</sup> models**

- The communication of Bluetooth interface is "SPP".
- The maximum page length printable by Bluetooth printers is 1500 mm.

## **Thermal Printers**

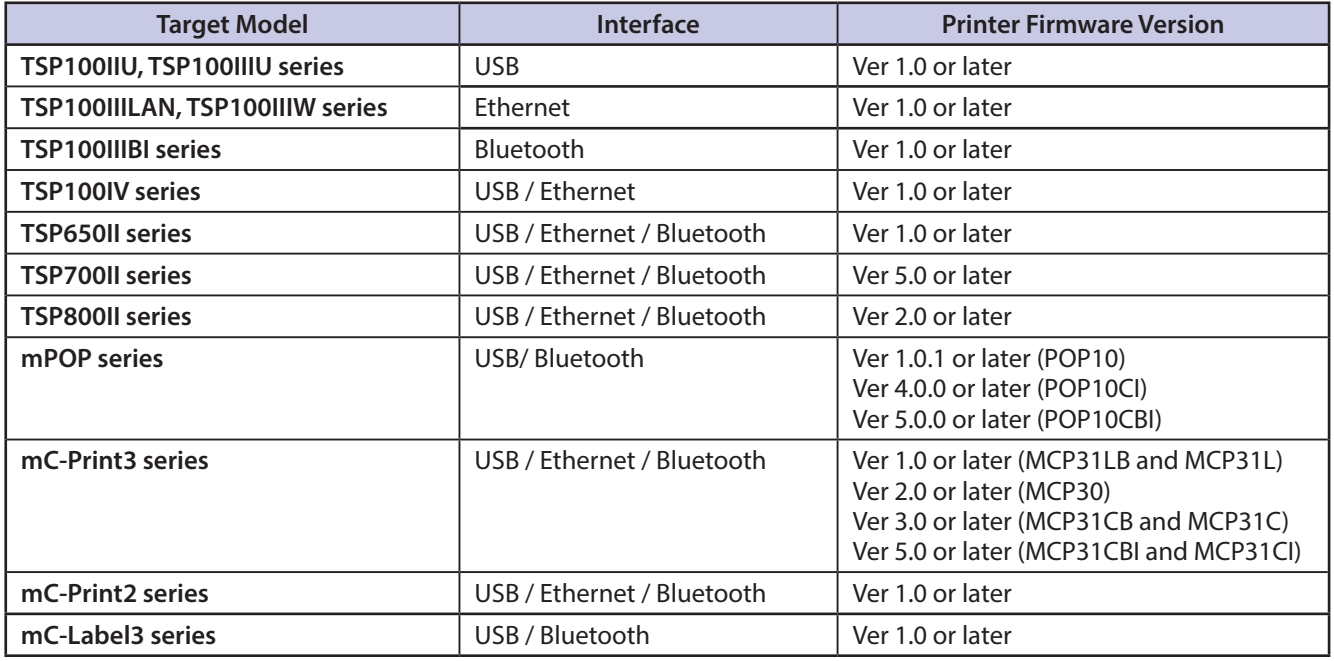

## **Portable Printers**

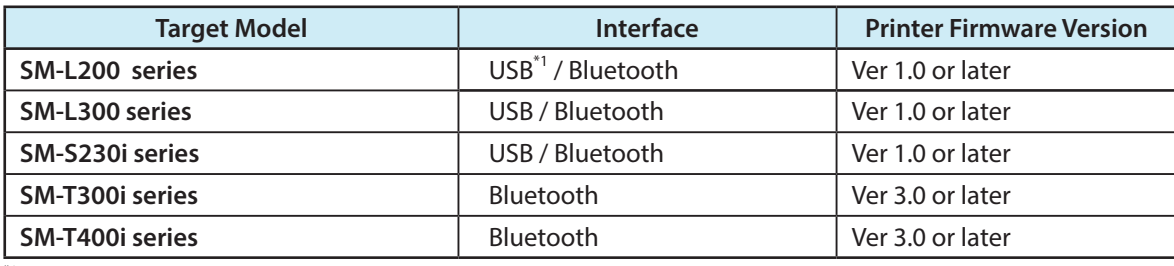

 $*1$  \*USB communication will be supported with firmware version 2.0 or later.

## **Pot Matrix Printers**

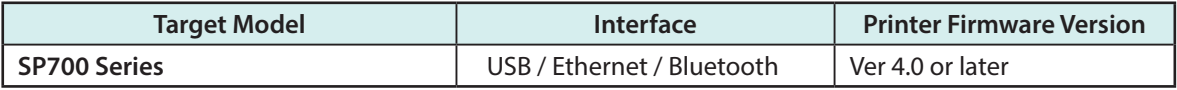

## **Kiosk Printers**

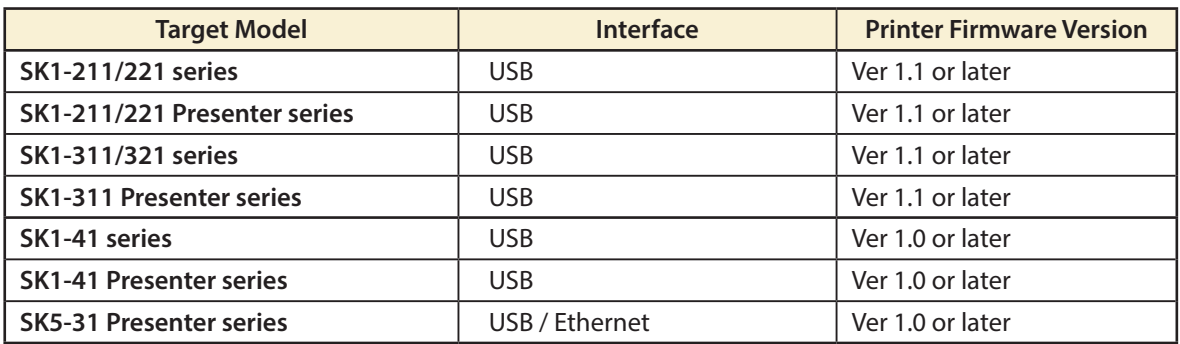

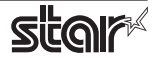

## **| When using a USB Interface**

If the printer status display does not come back from offline even though the printer is online, please try either of the following procedures.

### **1 Procedure**

- 1. Disconnect the USB cable from the PC.
- 2. Execute printing.
- 3. Connect the USB cable to the PC. Confirm the printer status display is online after printing.
- \* The same applies if you turn off and on the printer instead of unplugging and plugging the USB cable from the PC.

## **2 Procesure**

- 1. Open your favorite web browser and navigate to "http://localhost:631/admin".
	- \* When accessing the CUPS management screen for the first time, you cannot access it as the web interface is disabled. Please refer to Page. 16 "When accessing the CUPS management screen for the first time" for how to enable it.
- 2. Click the "Printers" tab, and then click the target printer.
- 3. Select the "Set Default Options".
- 4. Click the "Set Default Options" button. Confirm the printer status display is online.

## **Notative Miloris When** using the Kiosk Printers

This is software of StarPRNT emulation exclusive use. To use the StarPRNT emulation, use the printer with "StarPRNT".

#### **Simple method of switching over between ESC/POS and StarPRNT emulation modes**

#### **SK1 series and SK1 Presenter series**

- 1. In condition the power is off, the power should be turned on while pushing FEED/SELECT button opening the paper .cover
- 2. Green and Red LEDs are turned off.
- 3. StarPRNT emulation  $\Rightarrow$  Green LED is turned on in case of ESC/POS emulation switching.
- 4. ESC/POS emulation  $\Rightarrow$  Red LED is turned on in case of StarPRNT emulation switching.
- 5. When FEED button and SELECT button are released, the printer is initialized and operated with the selected .emulation

#### **SK5 Presenter series**

- 1. While pressing the FEED/SELECT buttons, turn on the power switch.
- 2. When the LED lights up and printing starts, release the button.
- 3. "Select Emulation" and emulation currently set is printed.
- 4. To make a change, press down the SELECT button. It returns to 3.
- 5. To decide the emulation, press down FEED button. It advances to 6.
- 6. The current setting contents are printed.

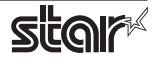

## **When using SM-S230i, SM-T300i and SM-T400i**

If you are using SM-S230i, SM-T300i or SM-T400i, make the following two settings before using.

- **settings Emulation 1.**
- **2. Communication mode setting**

## **settins Emulation 1.**

This is software of StarPRNT emulation exclusive use. To use the StarPRNT emulation, use the printer with "StarPRNT".

## $\hat{\vartriangle}$  Simple method of switching over between ESC/POS and StarPRNT emulation modes

- 1. Turn the printer power and open the printer cover.
- 2. Press and hold the POWER button and the FEED button simultaneously. As soon as the ERROR lamp flashes five times, release the buttons. The emulation switchover takes place automatically.
- 3. After setting a paper, close the printer cover. The set emulation mode is printed out.  $ESC/POS$  mode:  $EMU = ESC/POS$  $StarPRNT mode: EMU = StarPRNT$ If the emulation mode is not switched correctly, repeat the above steps 1 to 3. At that time, in step 2, make sure not to release the buttons until the lamp completes the 5th flash.
- 4. Please reboot the printer after switching the emulation between StarPRNT and ESC/POS. \*It will be valid after rebooting the printer.

## **2. Communication mode setting**

Please set the communication mode of the printer as follows.

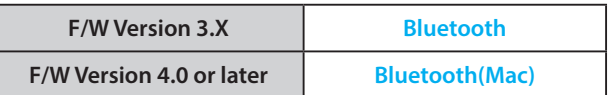

## $\triangle$  Simple method of switching the communication modes

**<Bluetooth (Mac)**  $\Leftrightarrow$  **Bluetooth(Auto)>, <Bluetooth**  $\Leftrightarrow$  **Bluetooth(iAP)>** 

Press and hold the MODE button and the FEED button for at least five seconds until ERROR LED flashes five times. Continuously hold down the MODE button and the FEED button even until the buzzer sounds twice. The Bluetooth communication mode switches.

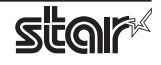

## <span id="page-7-0"></span>**1. Installation/Uninstallation Procedures**

## *: Cautions*

- **The account with administrative privilege for the PC should install/uninstall this driver.**
- **You will need to restart your computer when the installation has finished. Please close all** running applications before starting the installation.

## **1.1 Installing Star CUPS Drivers**

To install the driver, proceed as follows.

Important : When using a USB interface, turn on the printer's power after performing "1.1 Installing Star CUPS Drivers".

1. Place the "starcupsdrv-x.xx.x\_mac\_yyyymmdd.zip" file on your desktop and expand it by double-<br>clicking on the file.

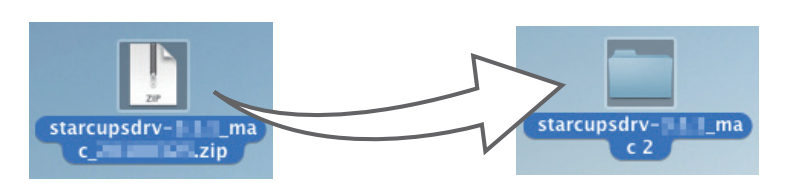

2. The screen below appears by double-clicking the expanded < starcupsdrv-x.xx.x mac> file. Click on the "Driver" folder to open it.

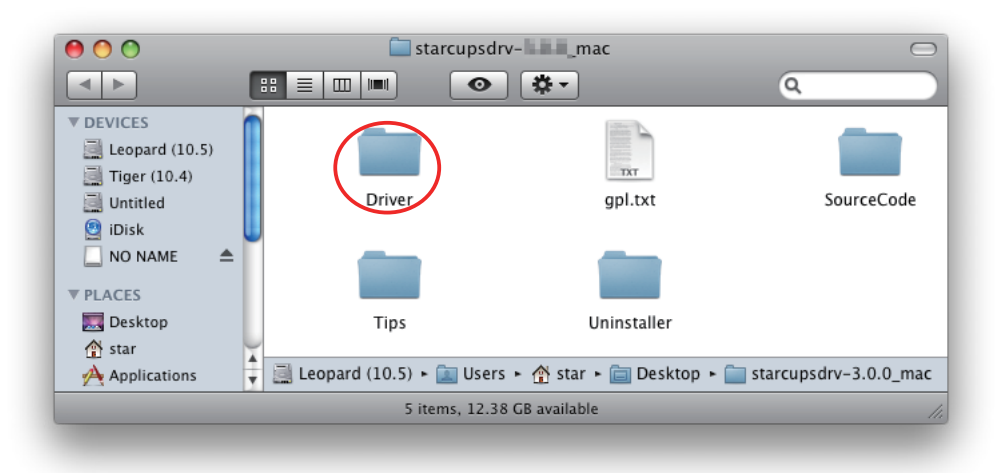

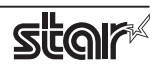

3. The screen below is displayed.

Double-click <starcupsdrv-x.xx.x.pkg> to begin the installation.

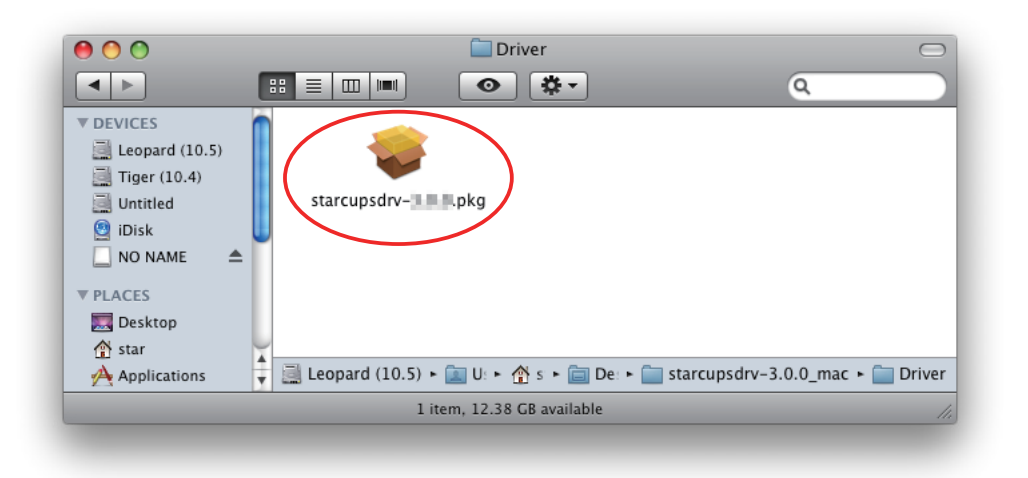

4. The following window is displayed. Click [ Continue ].

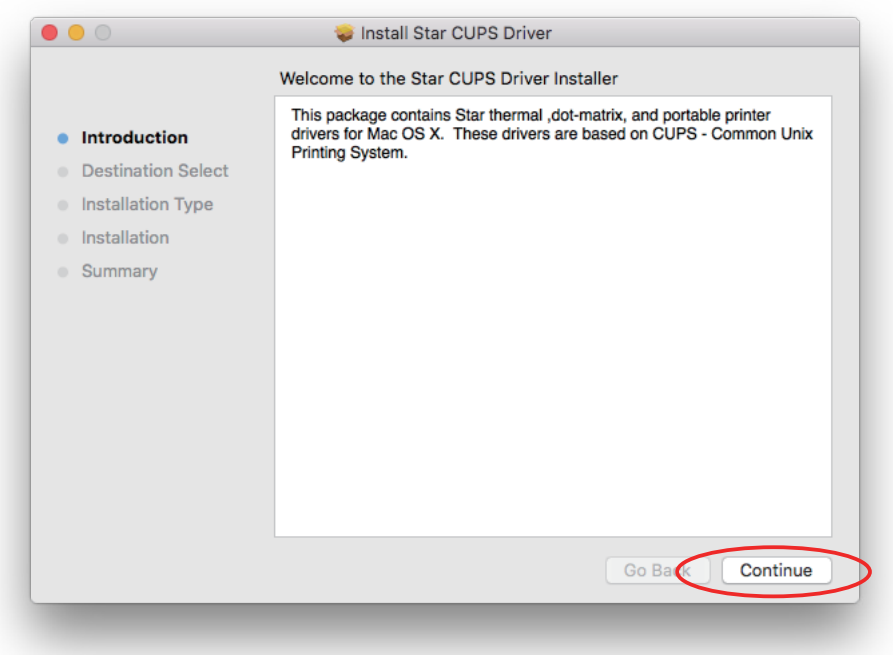

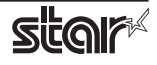

5. Select the harddisk to install with the program, then click [ Continue ].

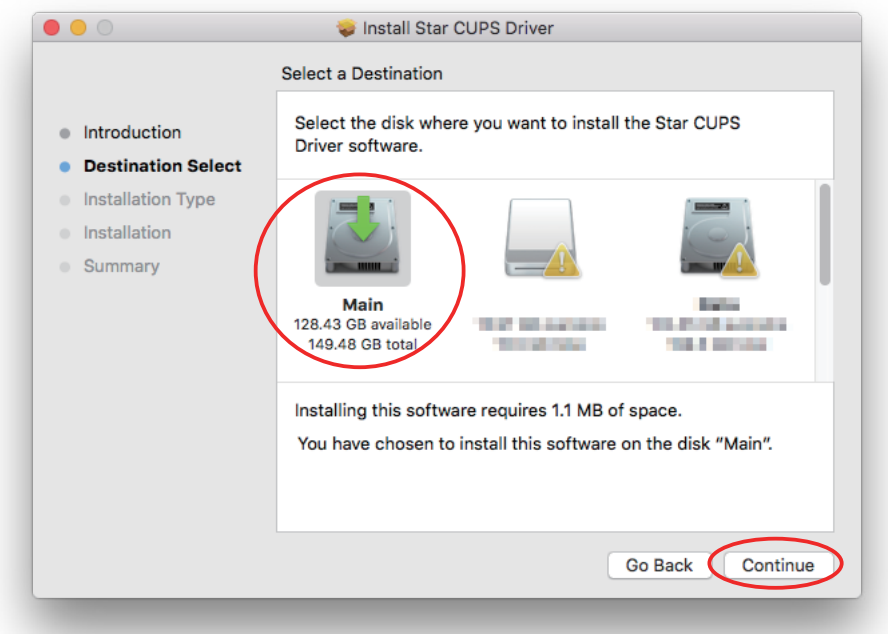

6. Click [ Install ] to start the installation.

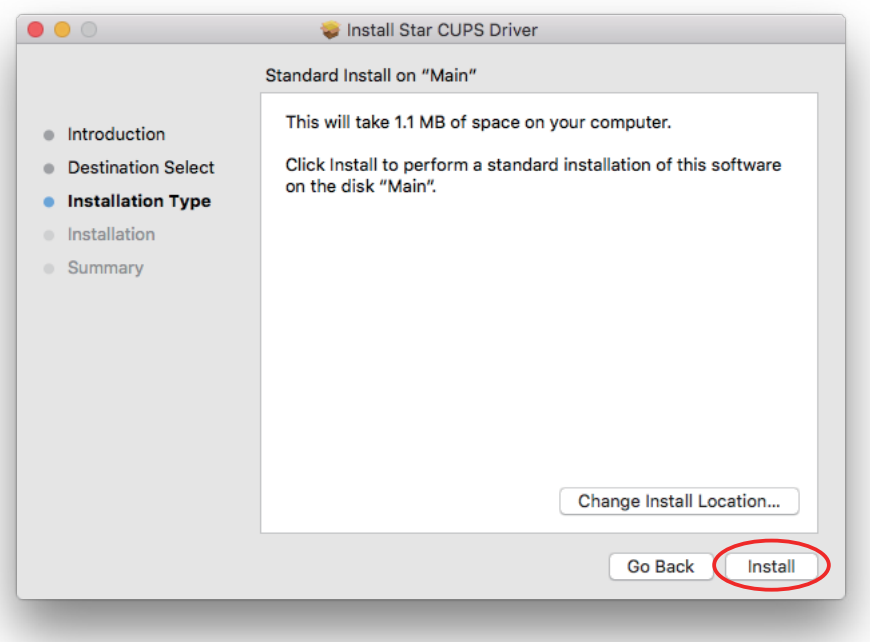

7. A confirmation message appears indicating that you need to restart your computer after the installation. If there is no problem, click [Continue installation].

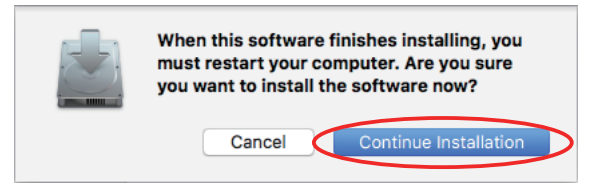

8. If the confirmation window shown below is displayed, enter the user name and password having administrator rights, then click [ Install Software ].

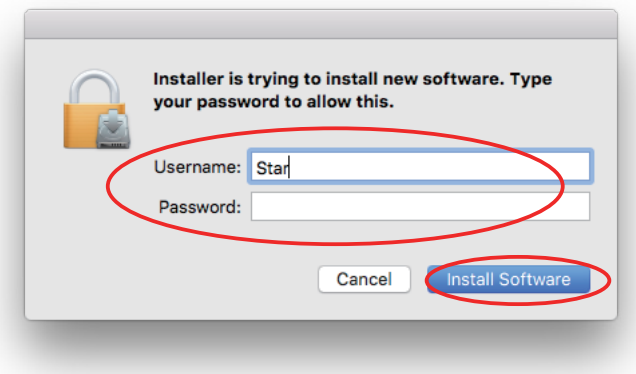

9. The installation ends successfully. Please click [Restart] and restart your computer.

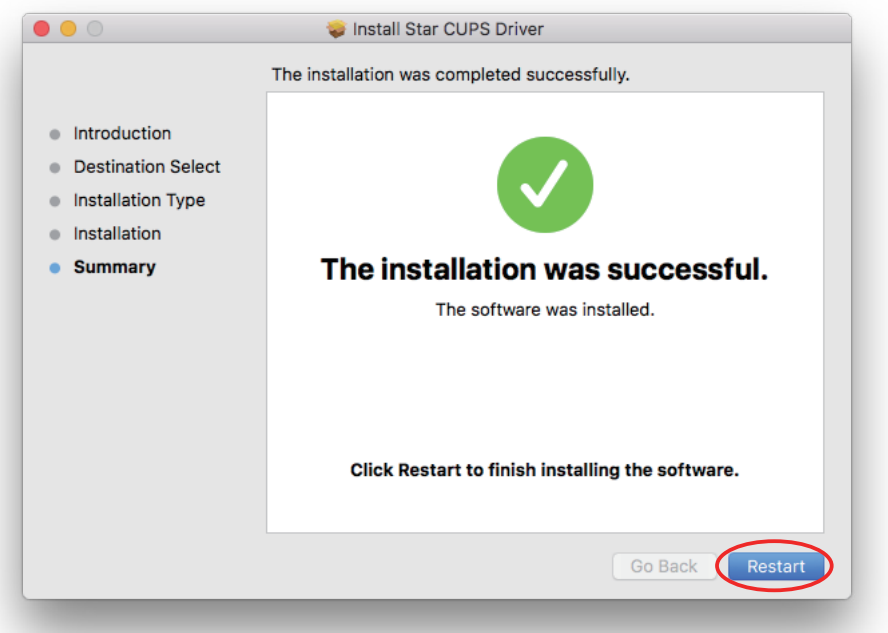

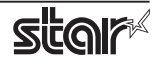

## <span id="page-11-0"></span>**1.2 Registering the Printer**

Procedures for registering the printer differ according to the type of interface you use. See the page relating to your environment.

## **1.2.1 When using a USB Interface**

1. In the Apple mark in the menu bar, open [System Preferences] and click on the [Printers & Scanners] icon.

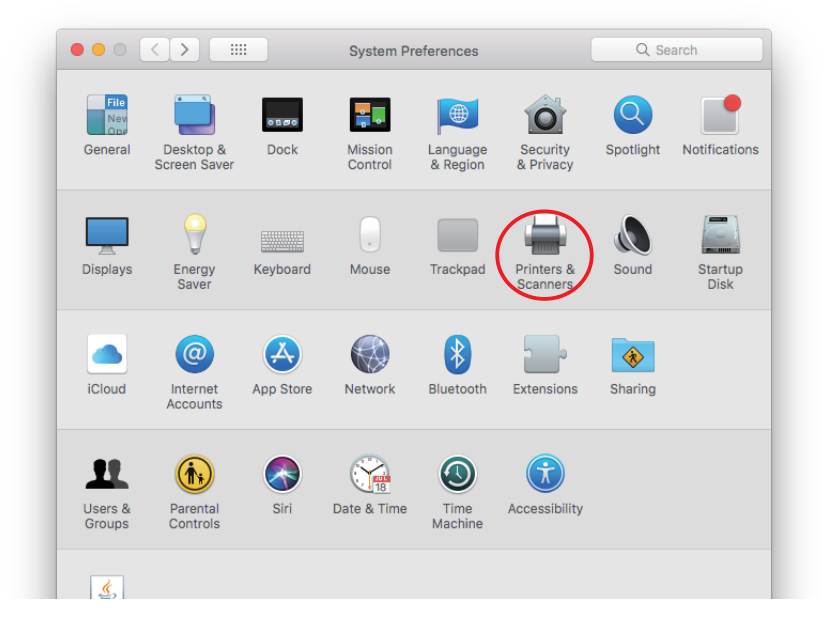

- 2. Connect the printer, and then turn on the printer's power switch. The Plug and Play feature detects the connection of the printer hardware and automatically installs the driver software.
- 3. If the name of the specified printer is added to the printer list, the printer has been added.

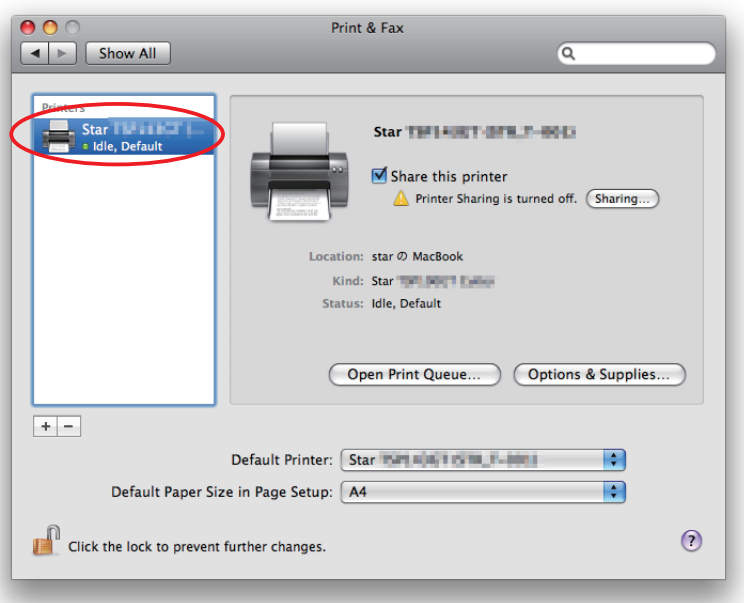

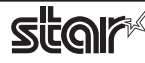

## **1.2.2 When using Ethernet Interface**

- Note: When using IFBD-HI01X, LPR must be set Enable from WebUI. Please refer to the "Set-up Manual for IFBD-HI01X" for details.
- 1. In the Apple mark in the menu bar, open [System Preferences] and click on the [Printers & Scanners] icon.

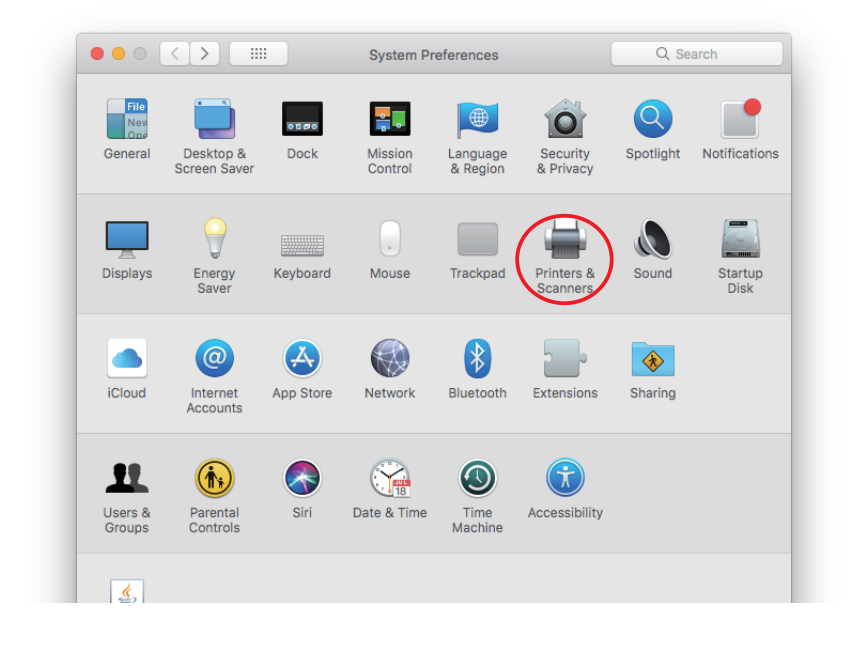

2. The Print & Fax window appears. Click on  $[ + ]$ .

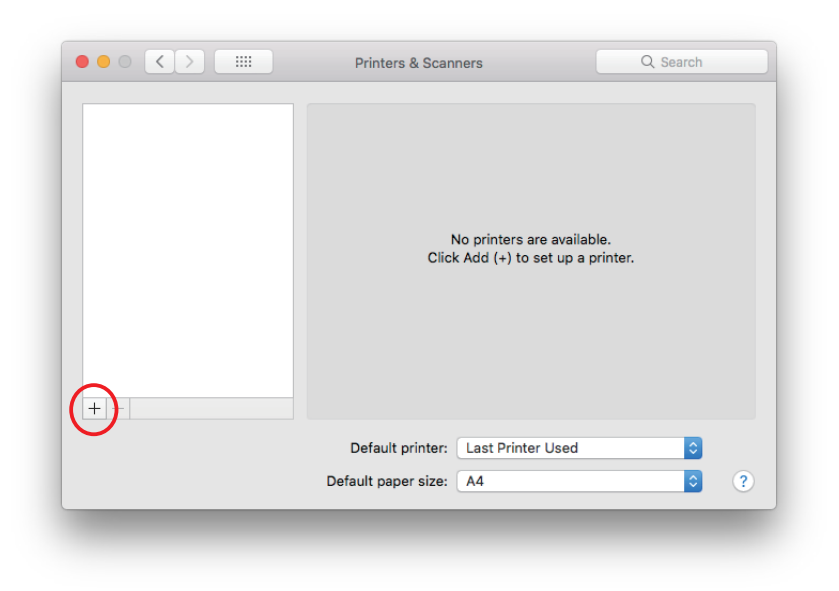

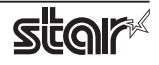

3. From the "IP", make the following settings and click on [Add].

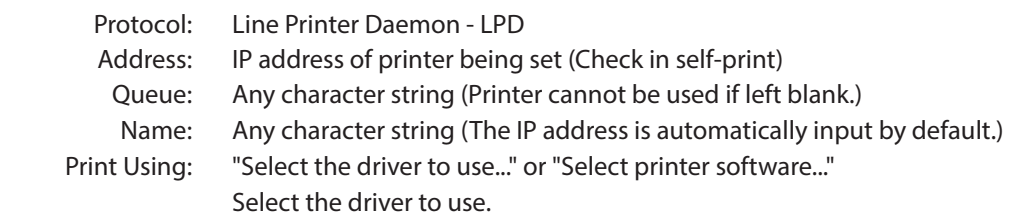

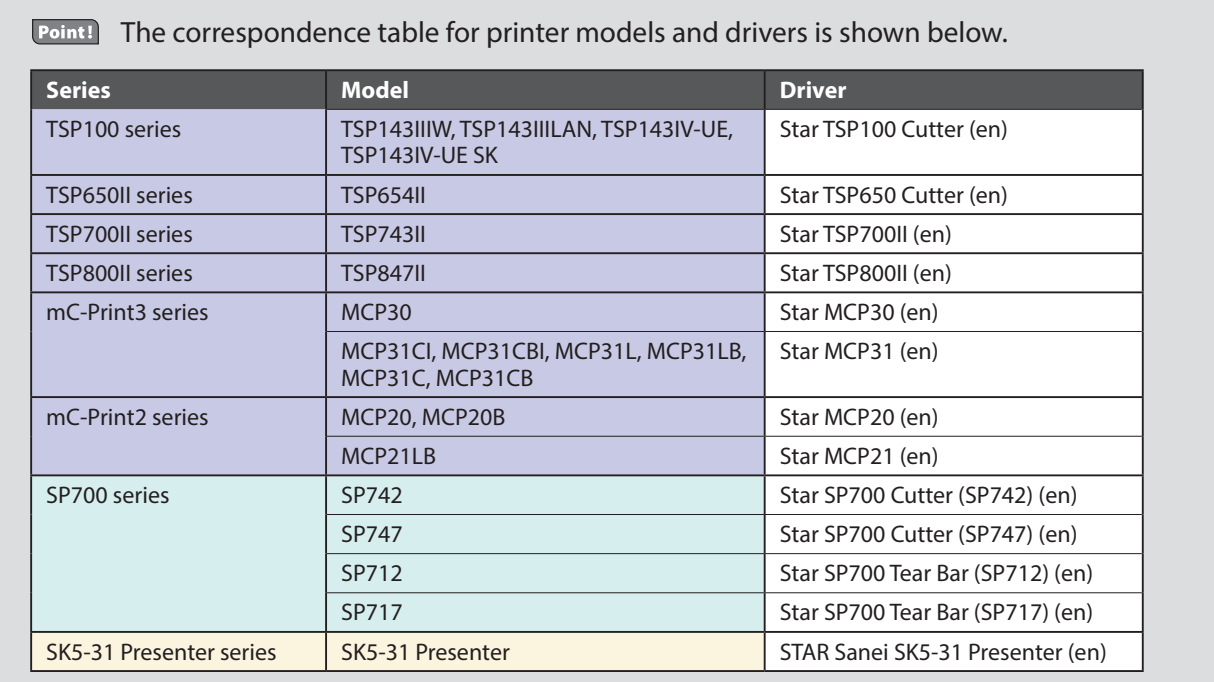

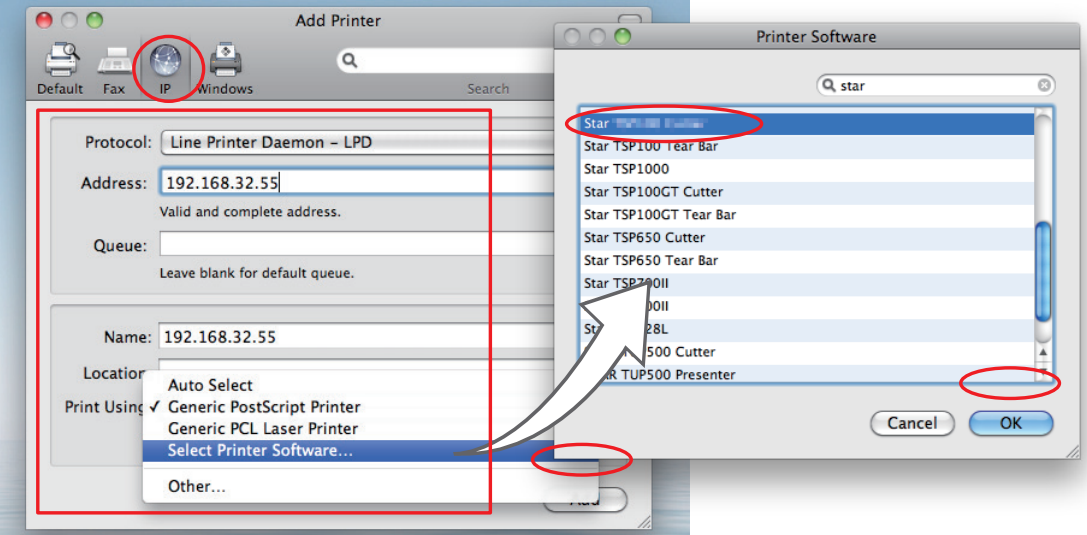

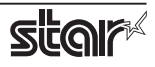

Point! When using port 9100, set the following.

Protocol: HP Jet Direct - Socket

Address: [ IP address of printer being set ] : 9100

Print Using: "Select the driver to use..." or "Select printer software..."

Select the driver to use.

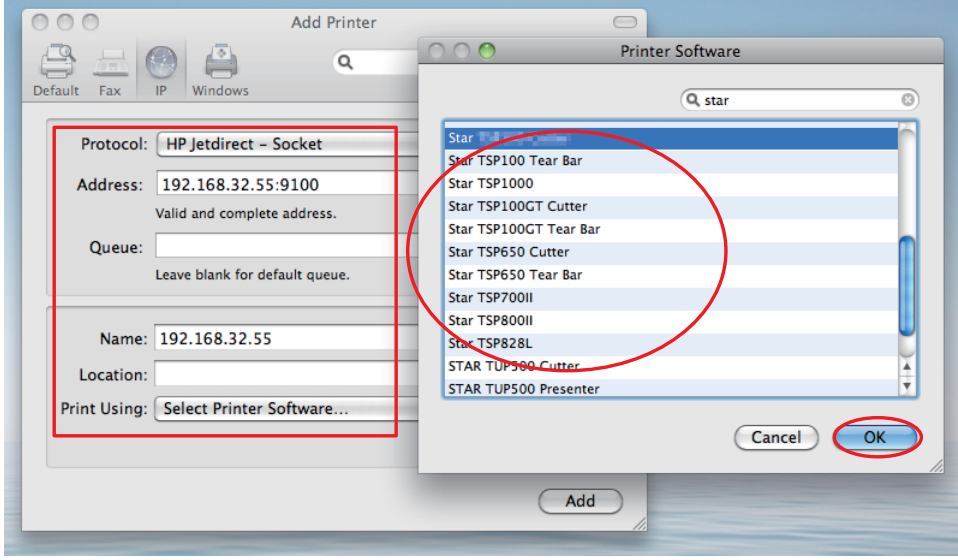

4. If the name of the specified printer is added to the printer list, the printer has been added.

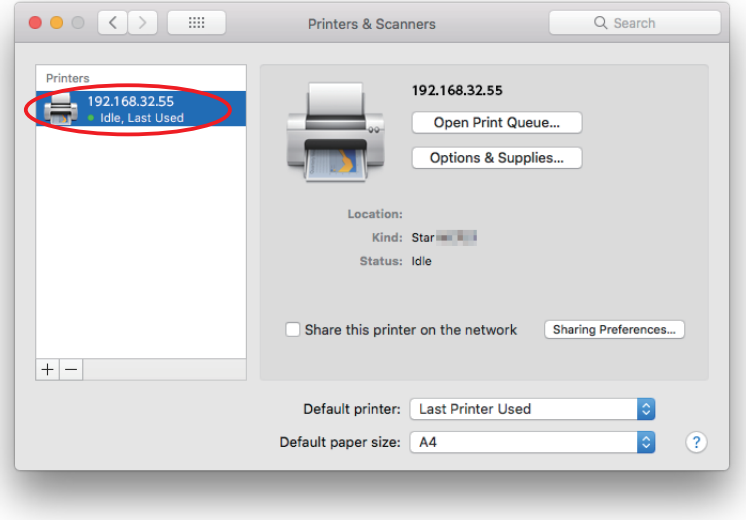

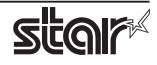

## **1.2.3** With the Bluetooth Interface

- 1. To pair them with the bluetooth printer, proceed as follows.
	- 1) Turn the printer power ON.
	- 2) When using TSP650II, TSP700II, TSP800II and SP700 Hold down the PAIR button of the bluetooth card for more than 10 seconds to set the pairing mode of the printer.
	- **3)** Click Bluetooth icon  $\begin{bmatrix} \frac{1}{2} \end{bmatrix}$ , and select "Set up new device". When click "Forward", the system find the printer.
	- 4) Select the printer which is displayed in the Serch panel, and click "Continue". When using the thermal printers and the dot matrix printers The system start the pairing. the pairing is unsuccessful, please try again.
	- **5)** When using the portable printers Click [Passcode Option], and enter Passcode (PIN code) of printer and click [OK]. The system start the pairing. If the pairing is unsuccessful, please try again.
- 2. Open your favorite web browser and navigate to "http://localhost:631/admin".

<span id="page-15-0"></span>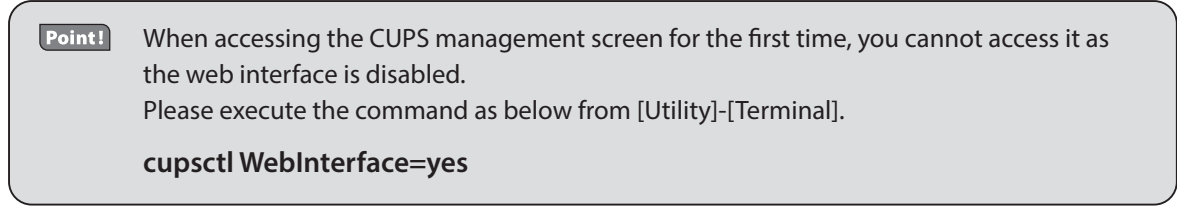

3. Click "Add Printer".

Note: When a dialog box is displayed requesting certification, enter the root password and press [Yes].

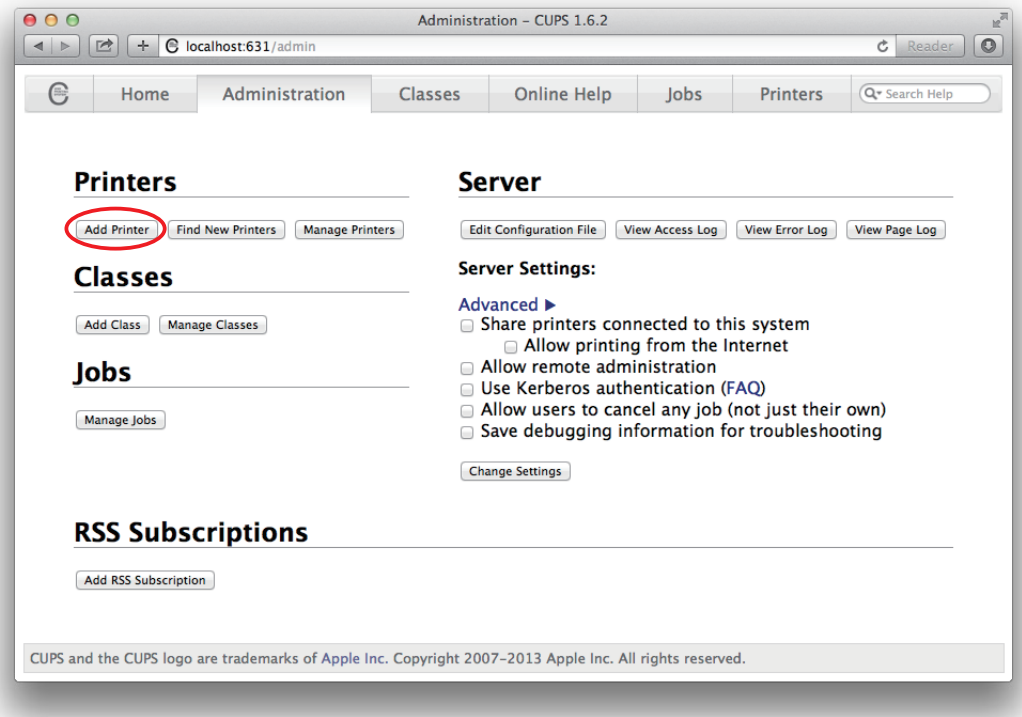

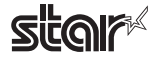

4. Select the "LPD/LPR Host or Printer". Then click "Continue".

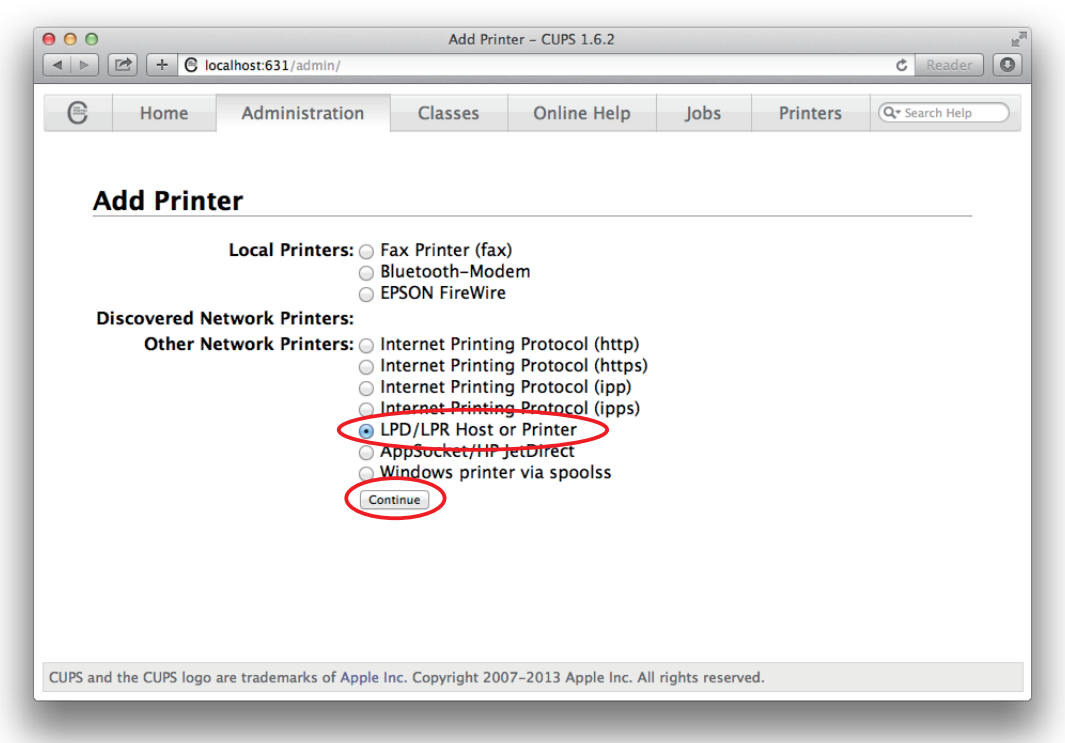

5. Specify the device URI for the printer as shown below and click "Continue".

starbluetooth://<<Bluetooth Address>>

ex. starbluetooth://00-12-f3-1c-2f-a4

<sup>\*</sup> For Potable Printer, 'starmobilebluetooth' can also be used.

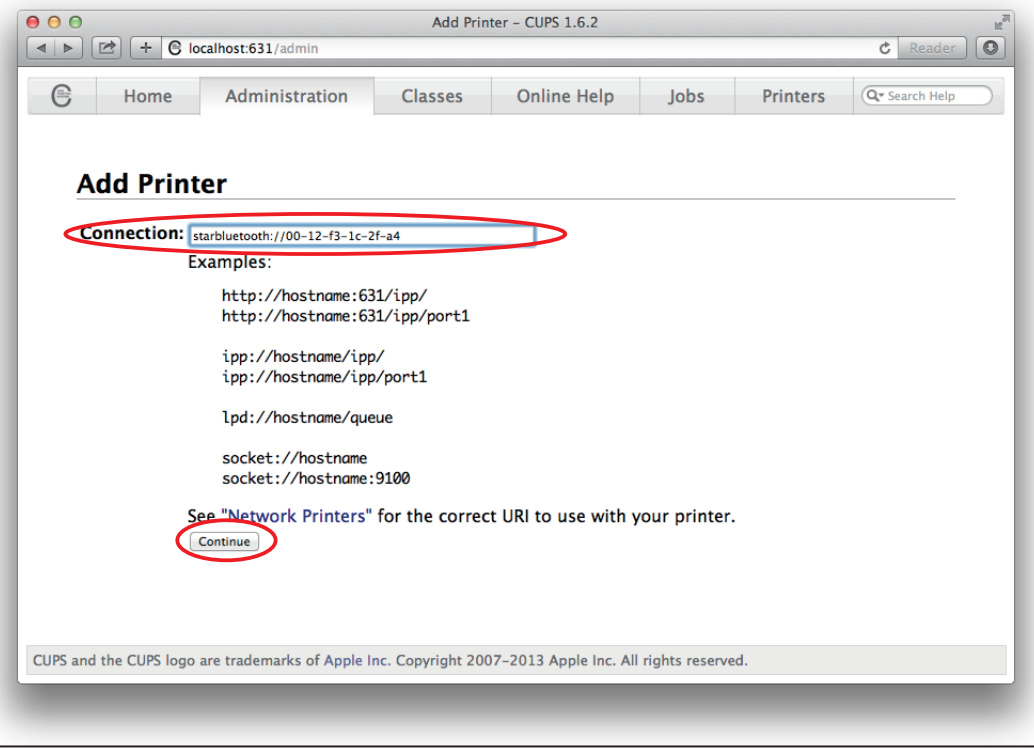

Point! The Bluetooth address is included in the Bluetooth information printed by self-print (by powering on while pressing the Feed button\*).

\* When using SP700: When the buzzer sounds once, release the FEED button.

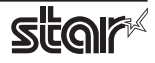

6. In the Add Printer screen, enter the printer name, location and description. Then click "Continue". Location and Description can be left blank.

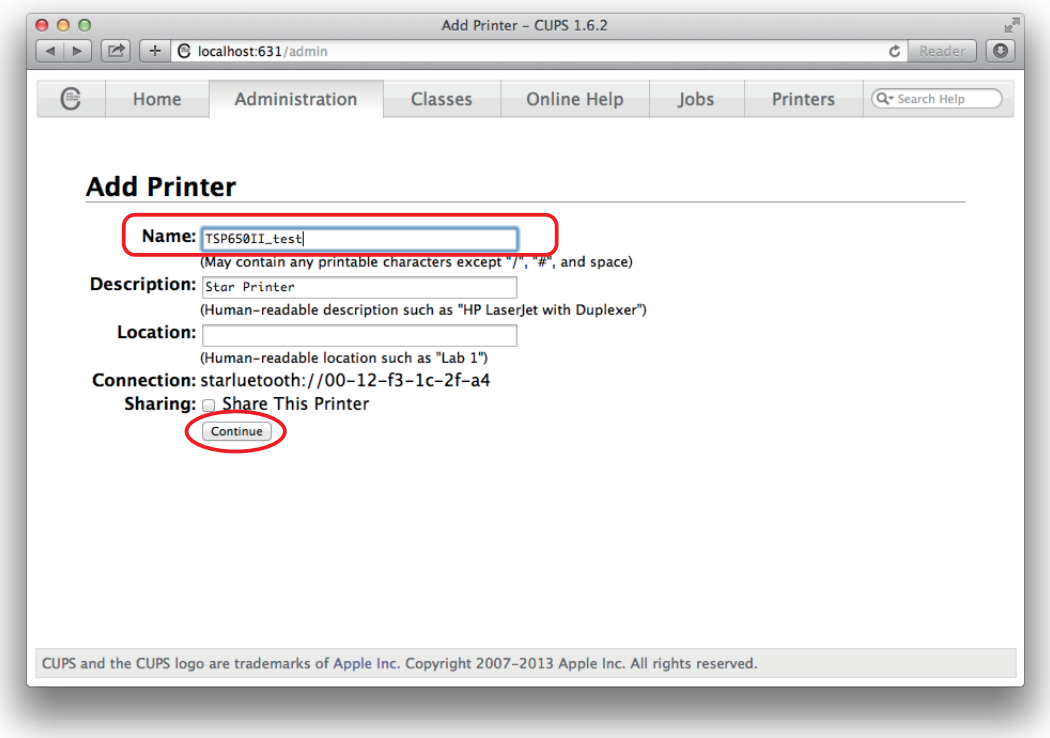

7. Select "STAR" as the Make. Then click "Continue".

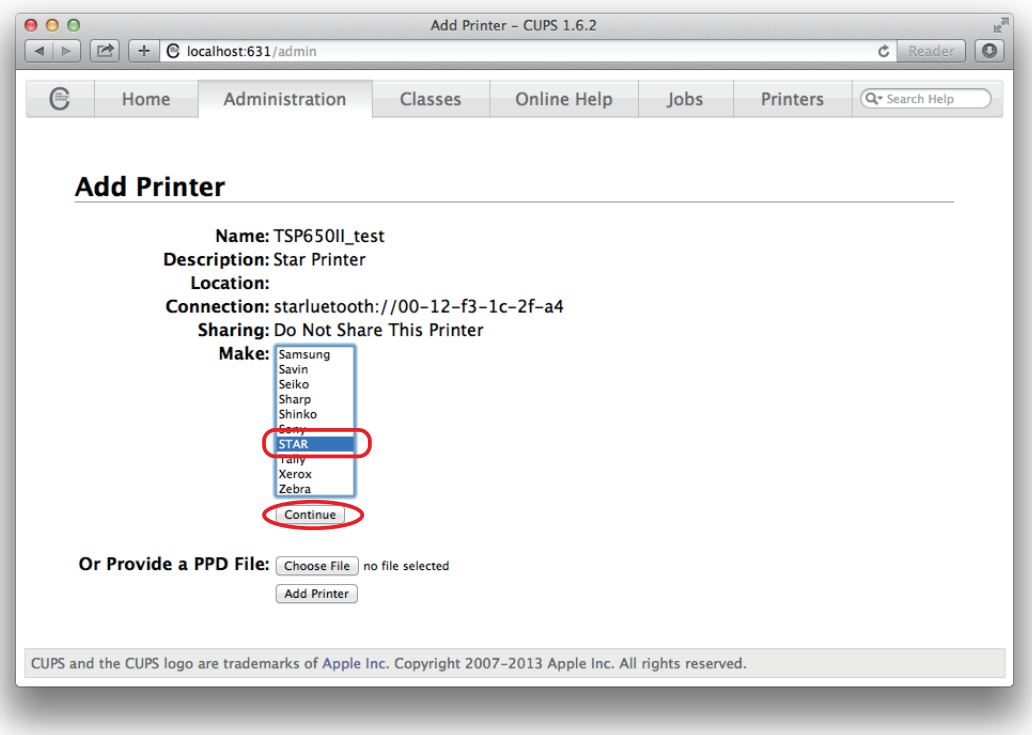

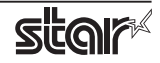

8. Select the printer model. Then click "Add Printer".

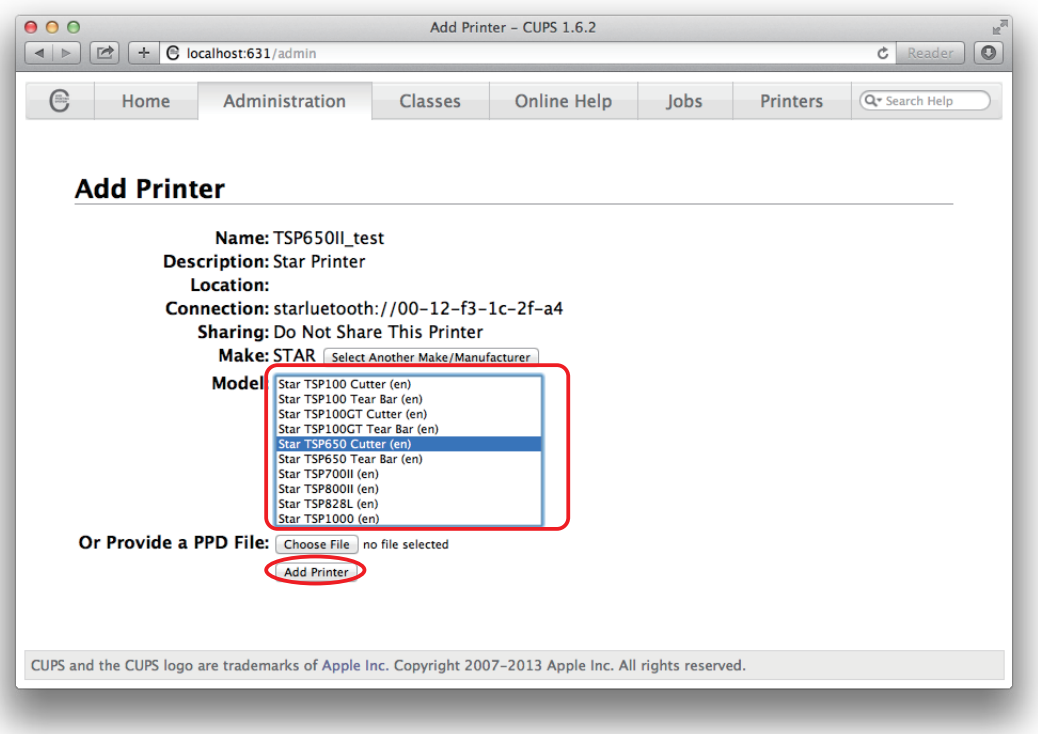

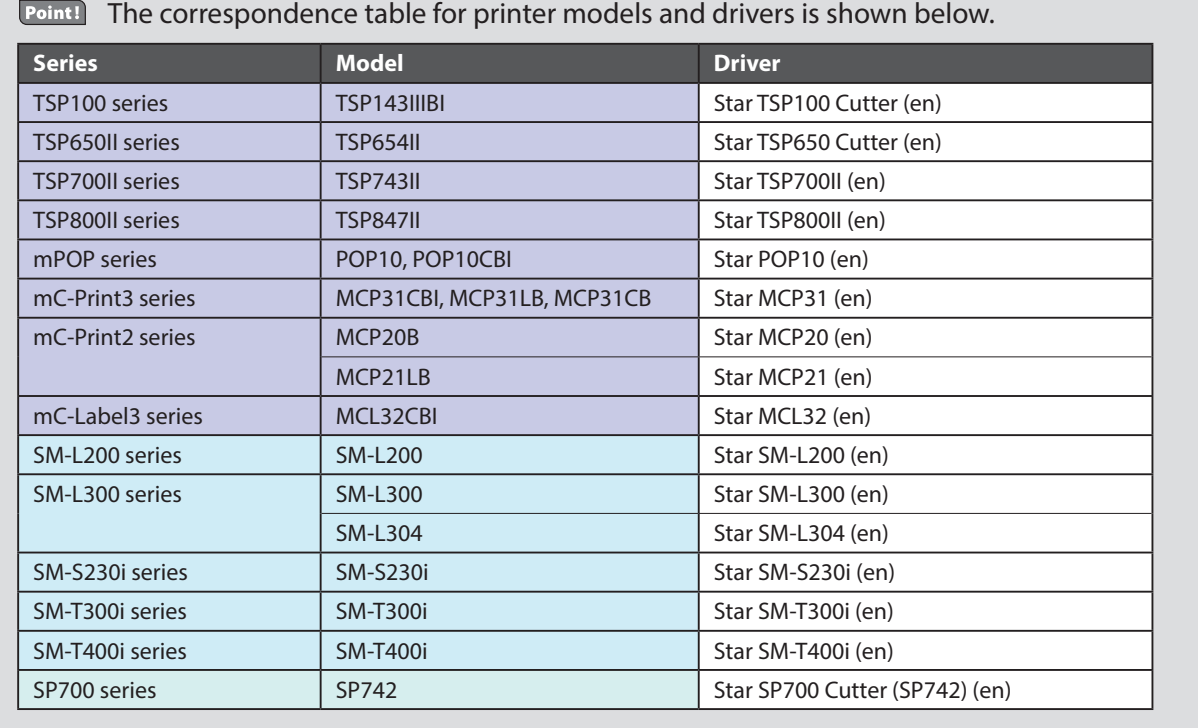

This completes the bluetooth printer installation and registration.

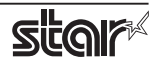

## <span id="page-19-0"></span>**1.3 Uninstalling Star CUPS Drivers**

To uninstall the driver, proceed as follows.

Important : When you uninstall the Star CUPS Driver, all drivers for Star Printers installed on your Macintosh computer are deleted. The setting file for Star Micronics Cloud Application installed at the same time is deleted as well.

- 1. Turn off the power switch of the Printer.
- 2. Double-click [starcupsdrv-x.xx.x\_mac\_yyyymmdd.zip] you copied to your desktop to decompress it.

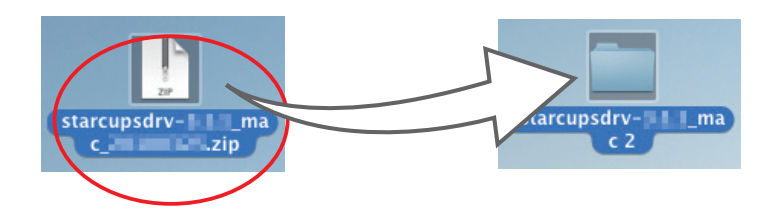

3. The screen below appears by double-clicking the expanded <starcupsdrv-x.xx.x\_mac> file. Click on the "Uninstaller" folder to open it.

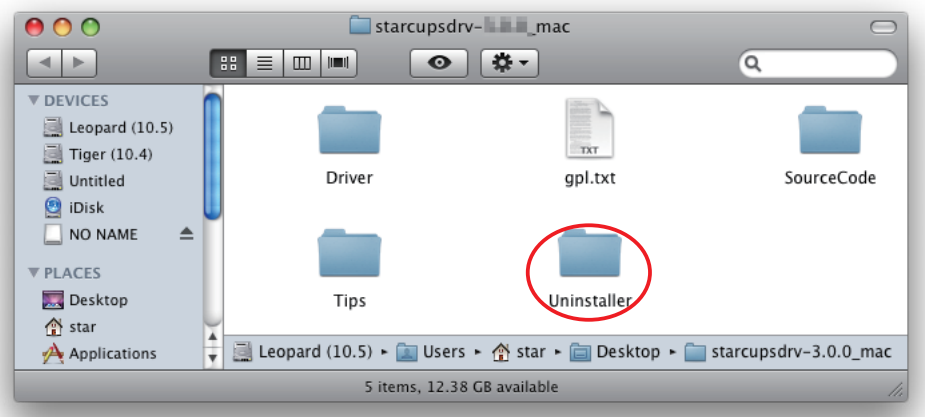

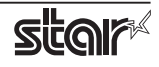

4. Copy "uninstaller.sh" to your home directory.

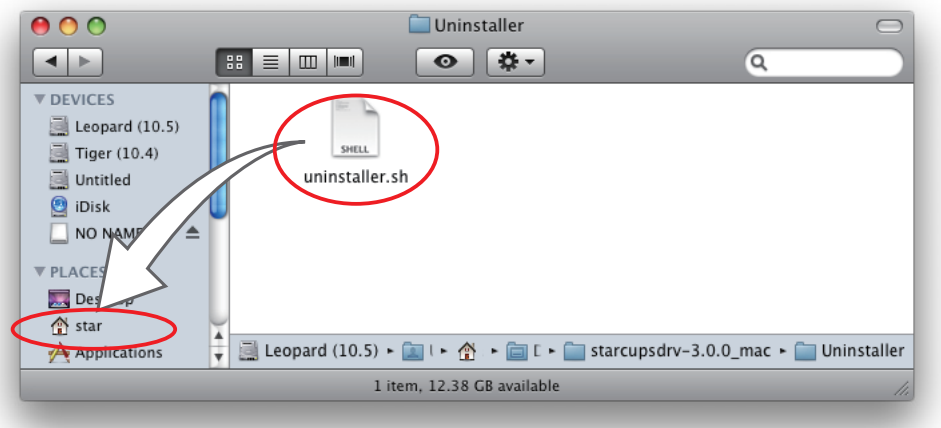

5. In the Apple mark in the menu bar, open [System Preferences] and click on the [Printers & Scanners] icon.

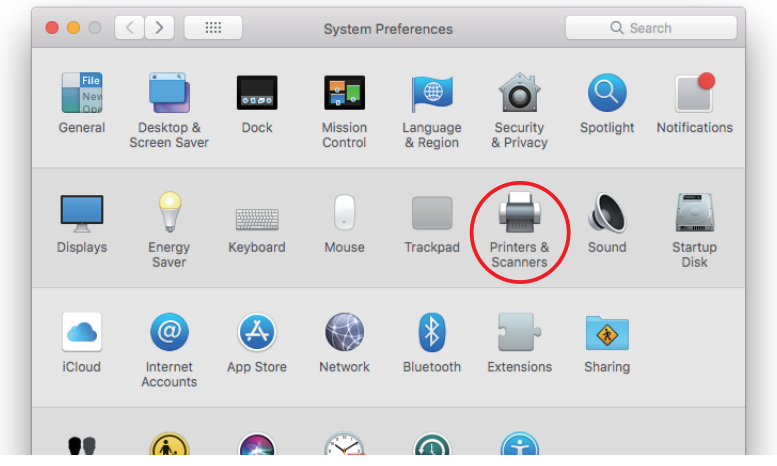

6. Delete the entire Star printer queue from the printers list.

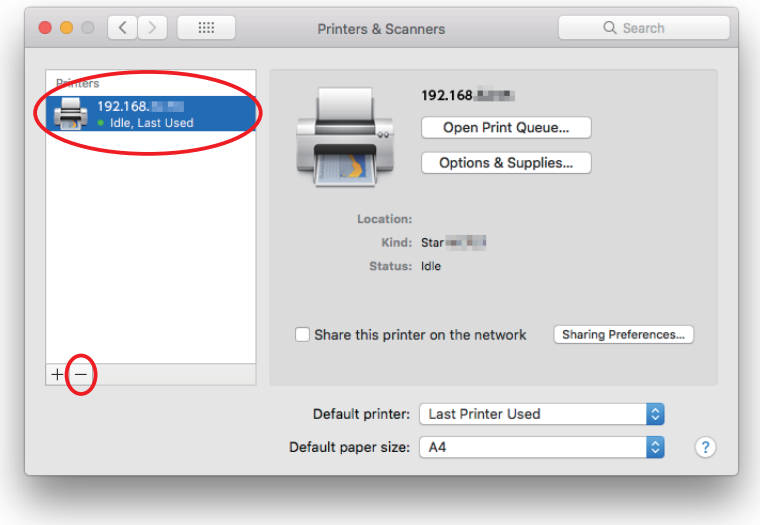

7. Startup the Finder from the Mac OS X Dock and click [Applications] - [Utilities].

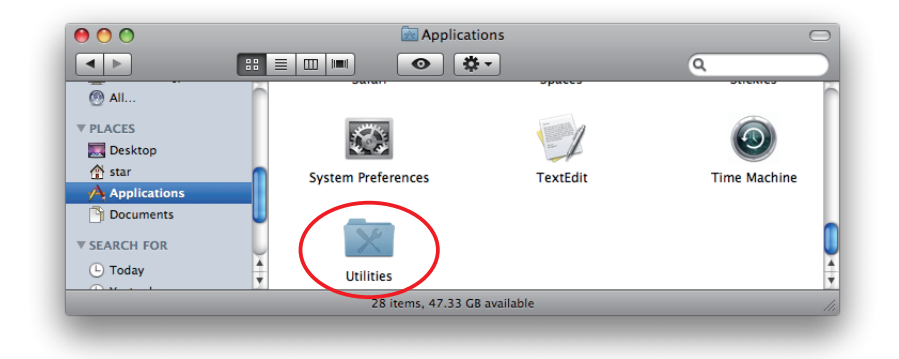

8. Click on [Terminal].

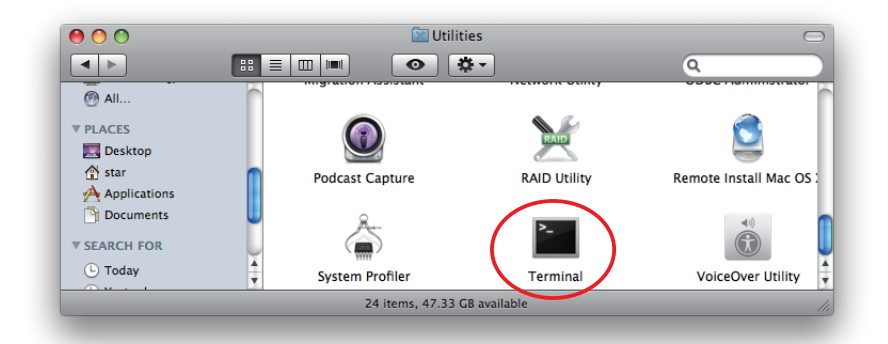

9. The terminal starts up.

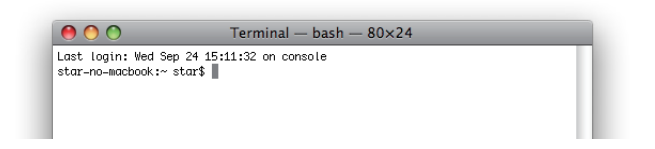

- 10. Uninstall the Star Printer Driver by running the following command on your terminal. When starting up, you will be prompted to input your user password.
	- sudo ./uninstaller.sh

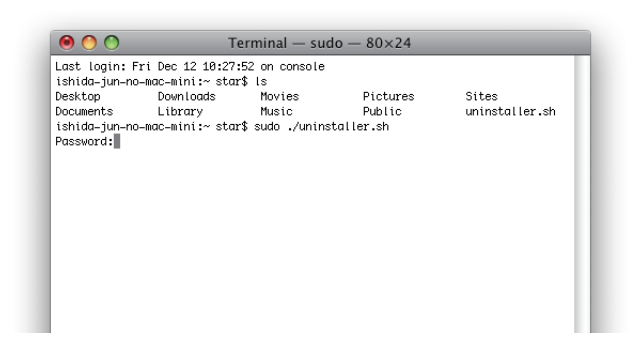

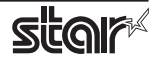

## <span id="page-22-0"></span>**2. Setting Printer Functions**

Use the dialog box opened by [File]  $\rightarrow$  [Print] in the Mac OS X menu.

From the "Printer:" pull-down menu, select the printer name to set, then click  $[\nabla]$  to display the details.

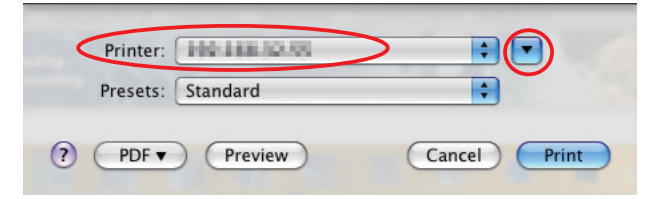

Select "Printer Features" from the setting pull-down menu.

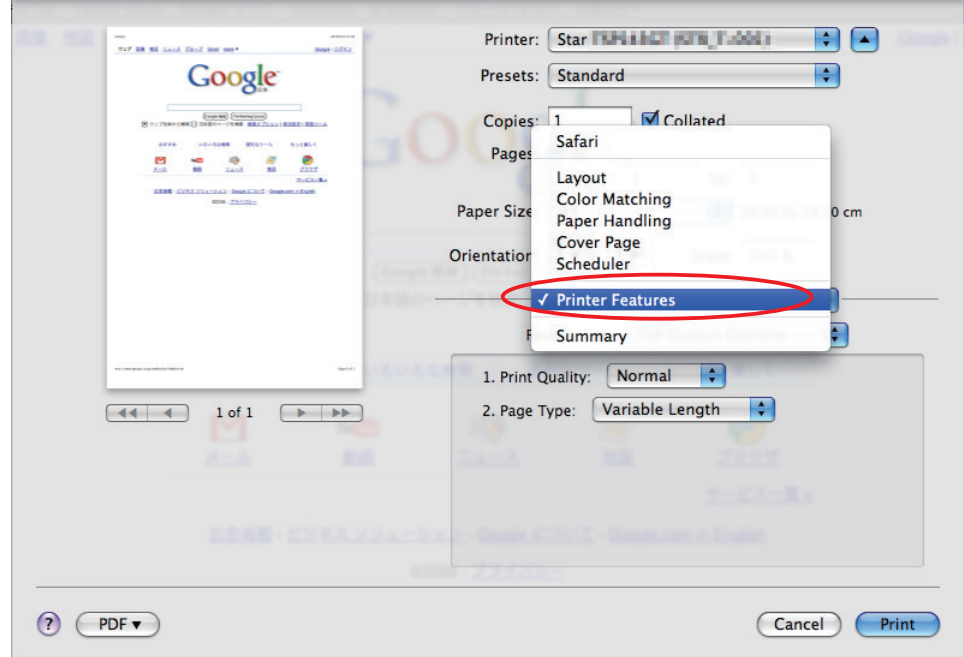

"Feature Sets:" Customizes printer operation.

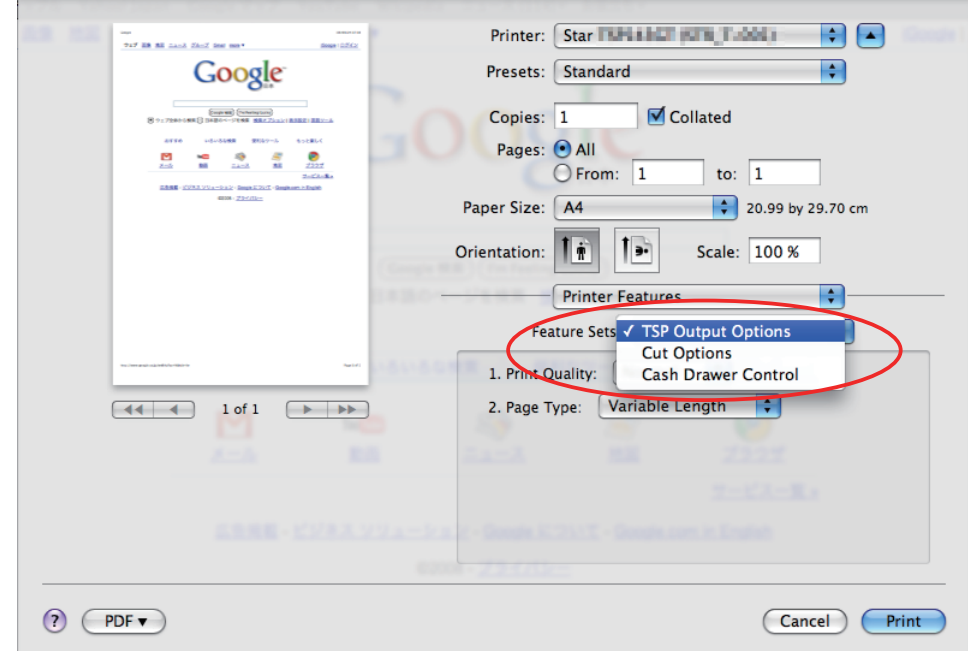

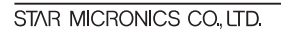

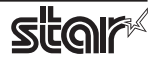

## <span id="page-23-0"></span>**2.1 Function List**

Depending on the printer that you select, the functions that are displayed may differ, and only the ones displayed can be set. Refer to the function guide for details.

## **2.1.1 Thermal Printers**

## **Output Options**

## **• Print Speed:**

Sets the print speed. Note that the setting also affects the print quality.

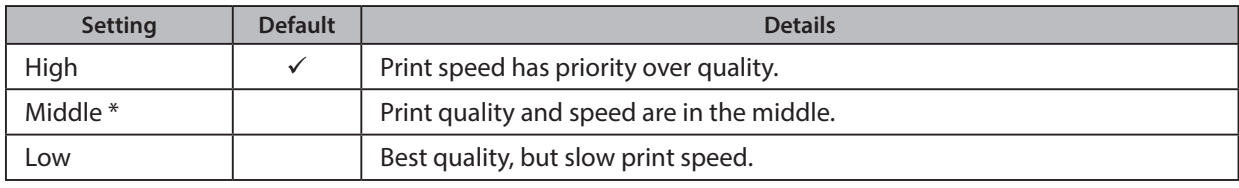

\* Not supported by the mPOP series.

Point! This function is supported by the TSP100, TSP650II, TSP700II, TSP800II, mPOP, mC-Print3 and mC-Label3 series.

## **• Print Density:**

Sets the printing density.

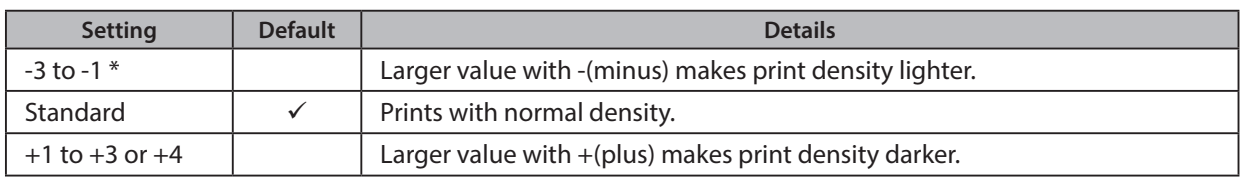

 $*$  and mC-Print2.

Point! This function is supported by the TSP100, TSP650II, mPOP, mC-Print3, mC-Print2 and mC-Label3 series.

## **• Page Type:**

Sets the page type.

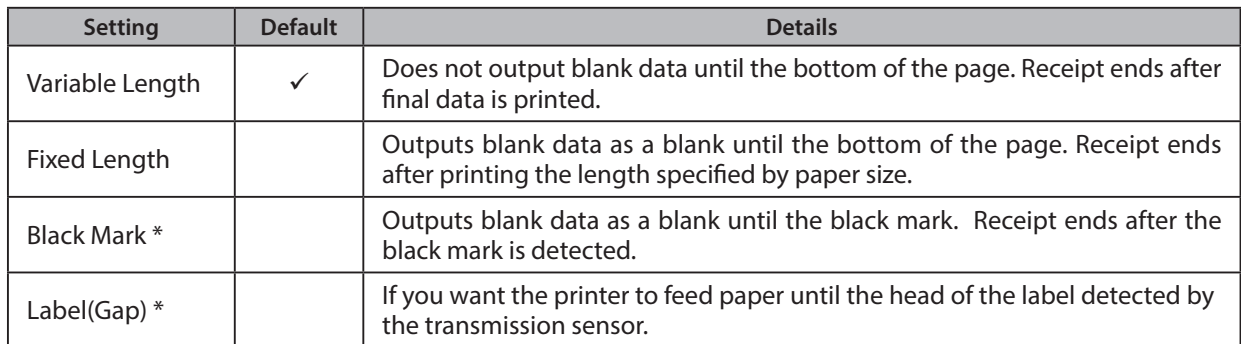

\* This setting value is not supported depending on the model.

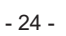

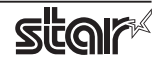

## **· Top Search:**

Selects whether the printer executes a reverse-feed before print.

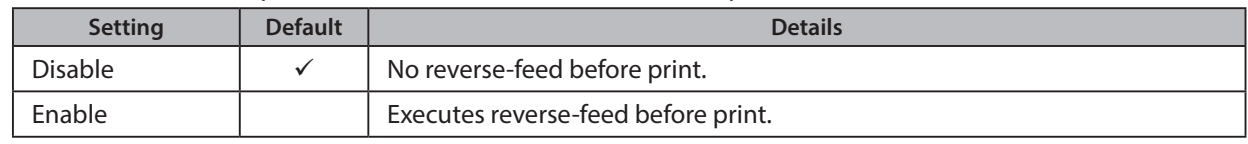

Point! This function is supported by TSP700II and TSP800II series.

Note: This function is available only when the **Cut Options** setting is configured to 'Full Cut'. The function is not available when 'PartialCut' is selected.

## **· Top Margin:**

Selects whether the printer executes a reverse-feed before print.

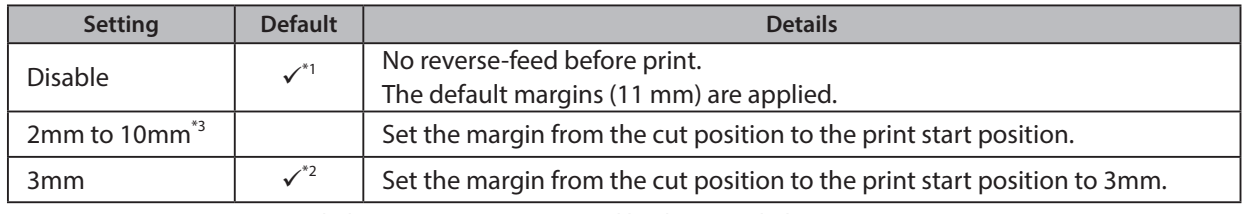

\*1 mC-Print3 series \*2 mC-Label3 series \*3 Not supported by the mC-Label3 series

Point! This function is supported by MCP31L, MCP31LB, MCP31C, MCP31CB and mC-Label3 series.

## **Limitation for Top Margin Setting:**

When the top margin is set to 10 mm or less, the paper length (cut length) should not exceed 50mm. (If the cut paper remains at the paper-exit, a paper jam may occur. There is no limitation when the cut paper is removed.)

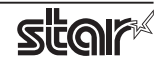

## **Mark Detection < mC-Label3 only >**

#### **• Mark Detection:**

If this feature is set to Enable, the printer will detect the cut position (black mark or gap) when turned on.

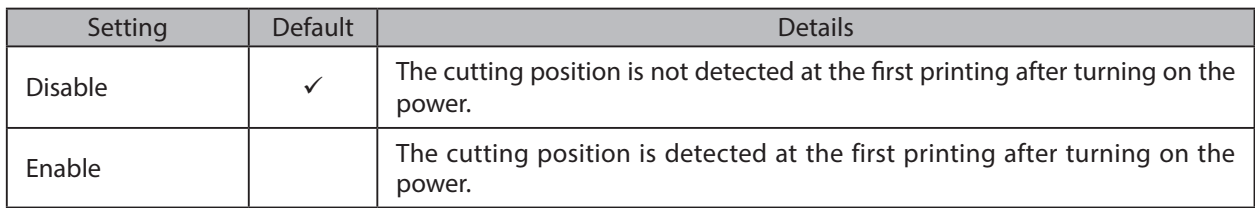

## **Cut Options**

## **• Page Cut Type:**

This sets the cutting method for the end of all pages, excluding the last page.

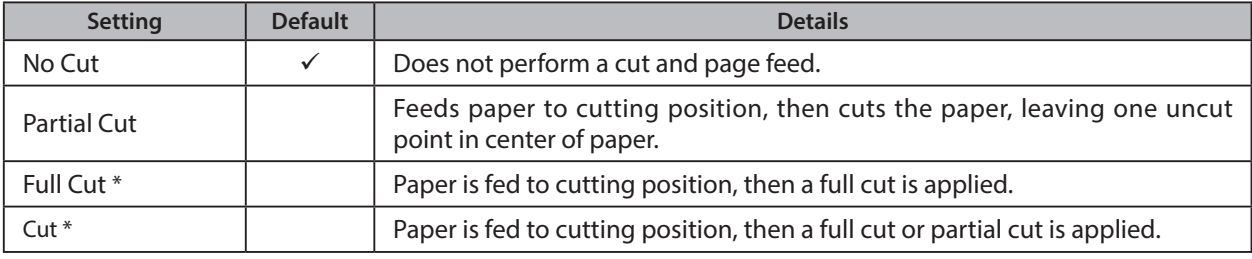

\* This setting value is not supported depending on the model.

## **· Document Cut Type:**

This sets the cutting method for the last page.

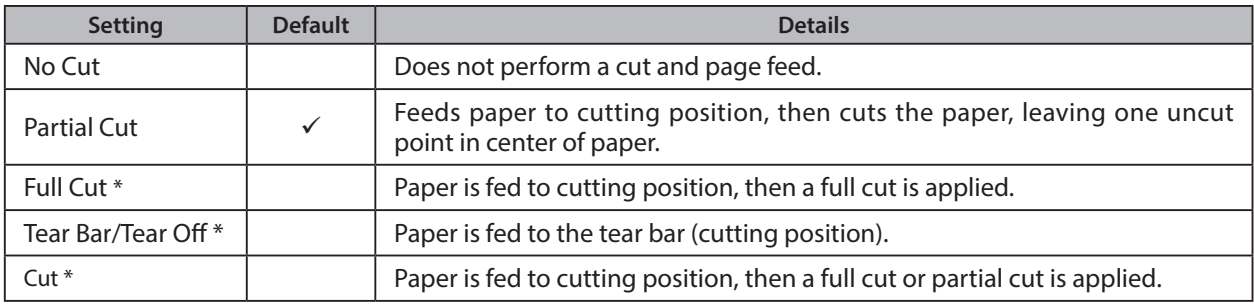

\* This setting value is not supported depending on the model.

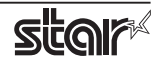

## **Data Treatment Recover From Error**

#### **• Data Treatment Recover From Error:**

When an error occurs, you can handle the unprinted data which has already been sent to the printer as below.

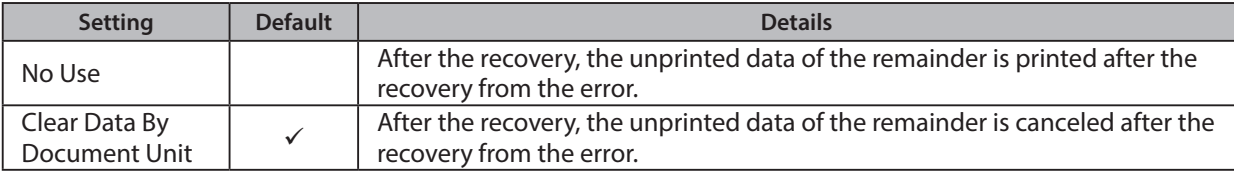

**Point!** This function is supported by other than the TSP100IIU.

## *When using the TSP700II, TSP800II, TSP143IIIW and TSP143IIILAN*

Note: This feature does not operate correctly with old firmware.

If you are using the firmware below, select "No Use".

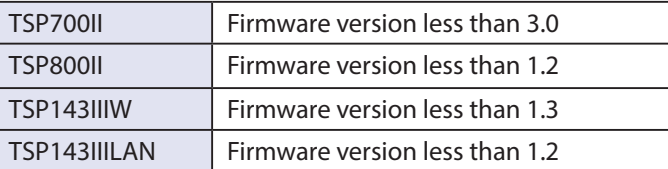

You can check the firmware version by executing test printing. (For test printing, turn power ON while holding down the FEED button.)

You can update the firmware of TSP143IIIW and TSP143IIILAN from the dedicated utility. For details, please check our website.

Firmware updates for other models, please contact your STAR dealer.

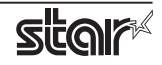

## **Cash Drawer Control**

#### **· Cash Drawer:**

This sets the operations of the cash drawer.

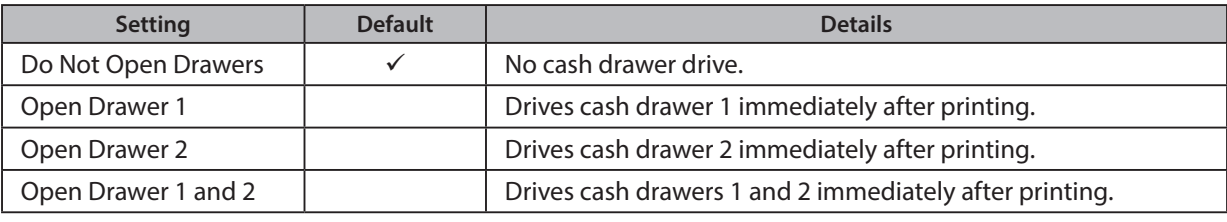

Note: If you are using POP10CI and POP10CBI, cash drawer 2 is not supported.

#### **• Cash Drawer 1 Pulse Width:**

This sets the cash drawer 1 pulse width.

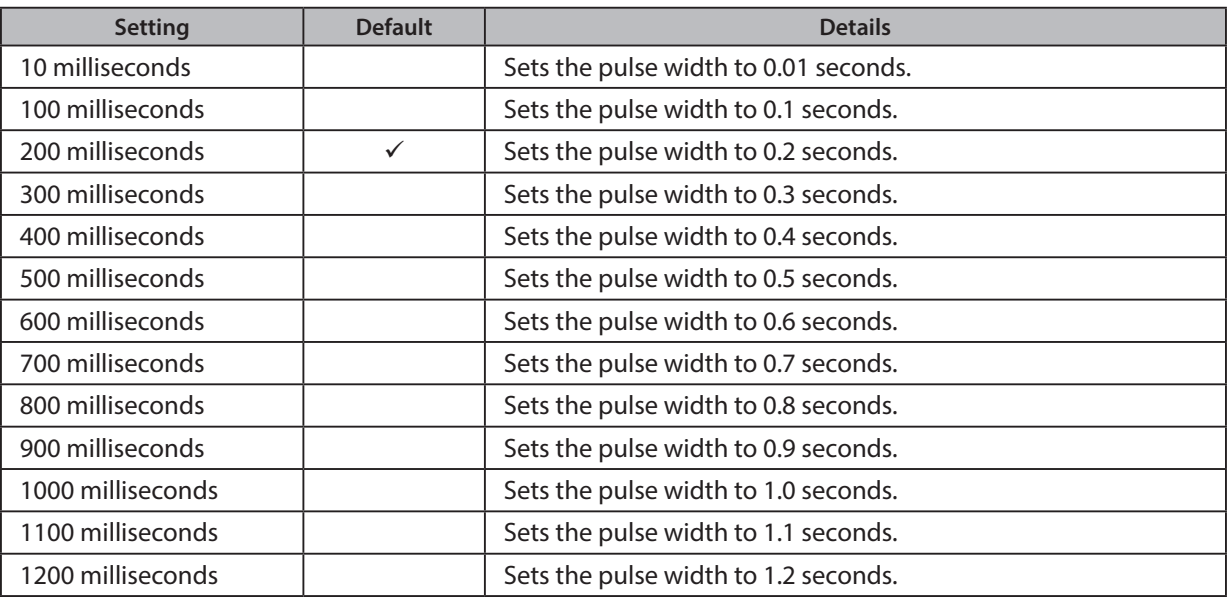

Note: The pulse width for cash drawer 2 is fixed at 200 milliseconds.

## **Buzzer 1 Control and Buzzer 2 Control**

#### **· Buzzer 1 ( or Buzzer 2 ):**

This sets the drive of either buzzer 1 or buzzer 2.

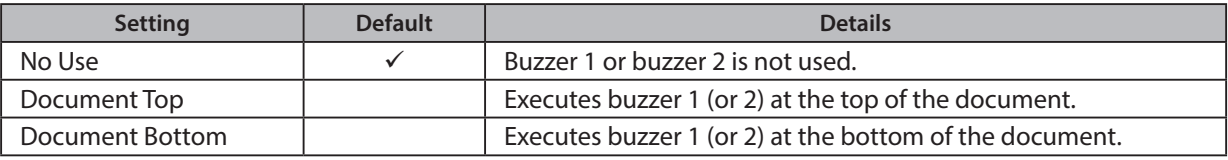

 **Cautions :** When a device other than a buzzer or mC-Sound, such as a cash drawer, is connected, select 'No Use'. If the wrong setting is selected, the device may be damaged.

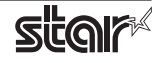

### **· Buzzer 1 ( Buzzer 2 ) - On Time:**

This sets the time to ring buzzer 1 or buzzer 2.

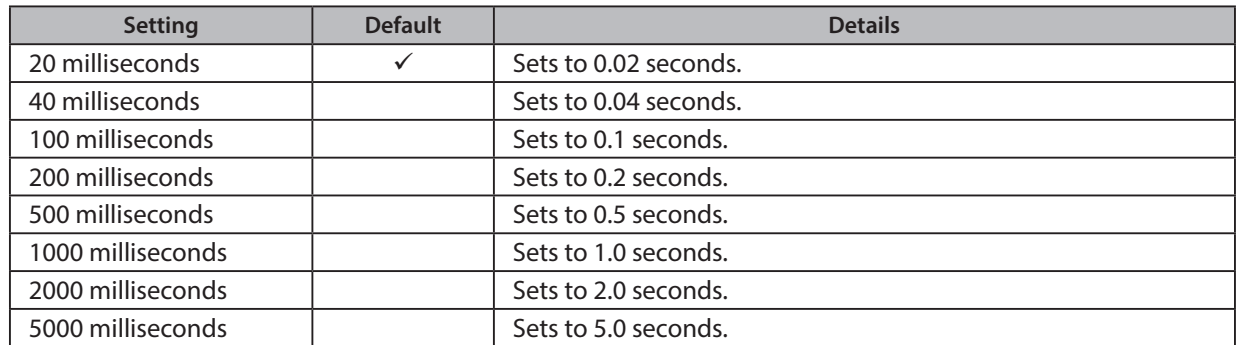

#### **· Buzzer 1 (Buzzer 2) - Off Time:**

This sets buzzer 1 or buzzer 2 off time.

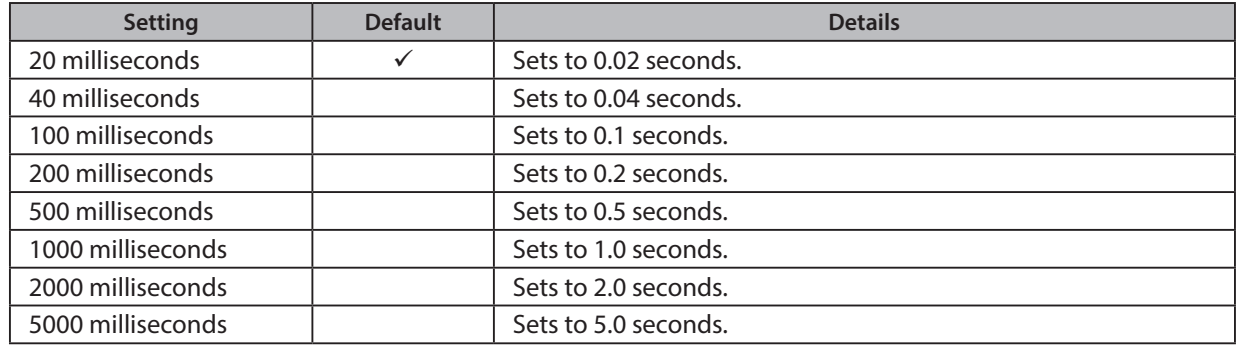

#### **· Buzzer 1 (Buzzer 2) - Repeat:**

This sets the number of times to ring buzzer 1 (or buzzer 2) driven by the timing set at 1:Buzzer 1 (or Buzzer 2).

The buzzer will stop regardless of the number of times set to ring by pressing the "FEED".

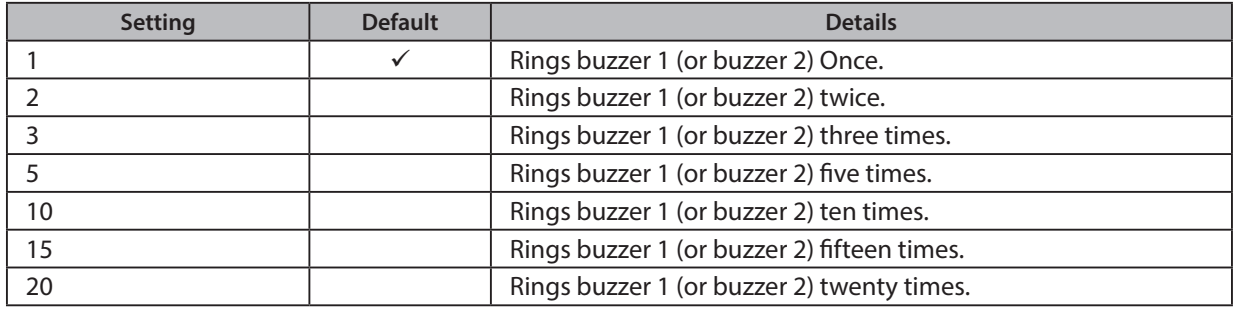

Note: The buzzer ringing time and off time should not exceed 90 seconds in total.

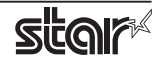

## **mC-Sound Control <mC-Print3 and TSP100IV series>**

#### $\cdot$  mC-Sound:

This sets mC-Sound operation.

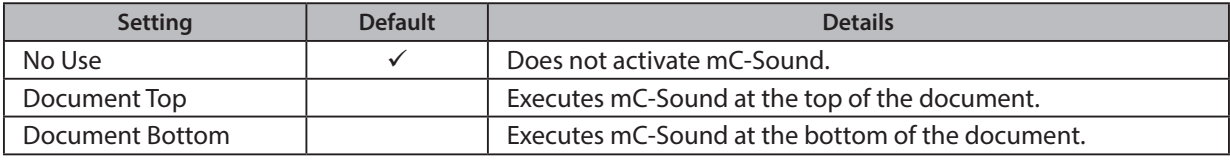

#### *: Cautions*

1) When a device other than a buzzer or mC-Sound, such as a cash drawer, is connected, select 'No Use'. If the wrong setting is selected, the device may be damaged.

*2)* If you play sound from the printer drivers, the values which are set in 'Sound Area', 'Sound Number', and 'Volume' of mC-Sound Control will take priority. This will apply even when the sound source and volume are set using the mC-Sound DIP switches.

#### **• mC-Sound - Sound Storage Area:**

Selects the sound storage area for mC-Sound. The sound source can be set with the combination of sound storage area and sound number. The sound sources which can be set are as shown in the list of setting sound sources.

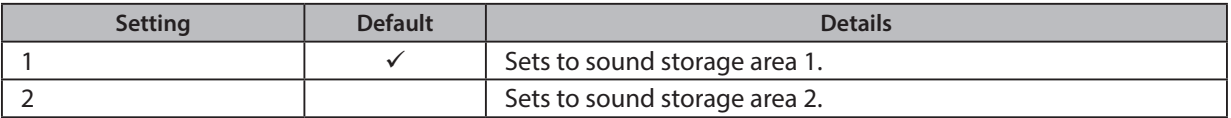

#### **• mC-Sound - Sound Number:**

Selects the sound storage area for mC-Sound. The sound source can be set with the combination of sound storage area and sound number. The sound sources which can be set are as shown in the list of setting sound sources.

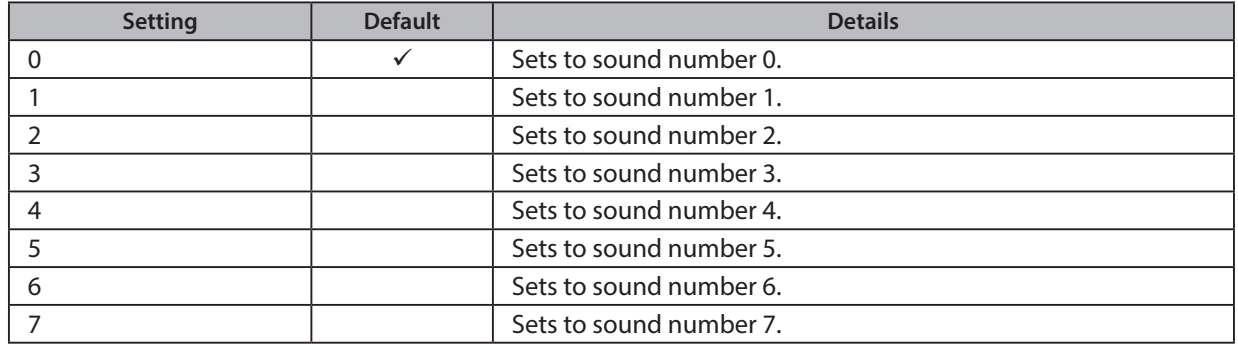

#### ■ Setting Sound Sources

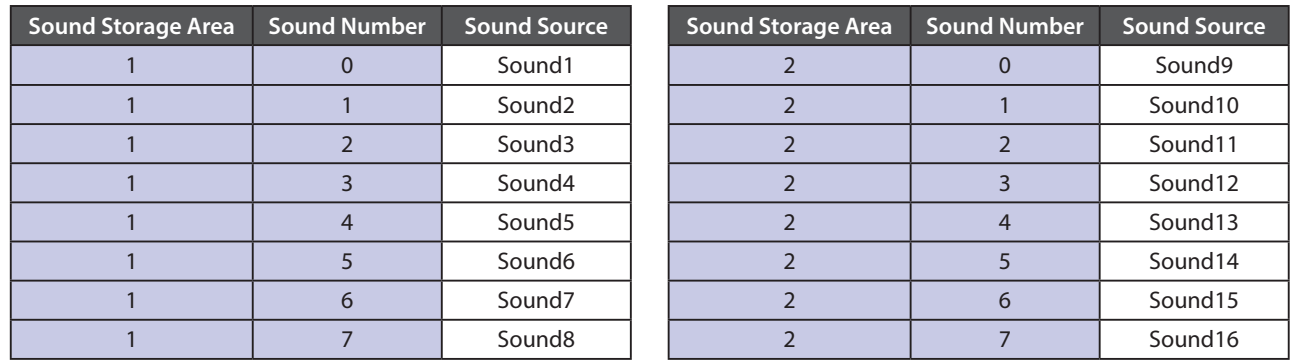

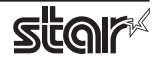

## **• mC-Sound - Sound Volume:**

Selects the mC-Sound sound volume.

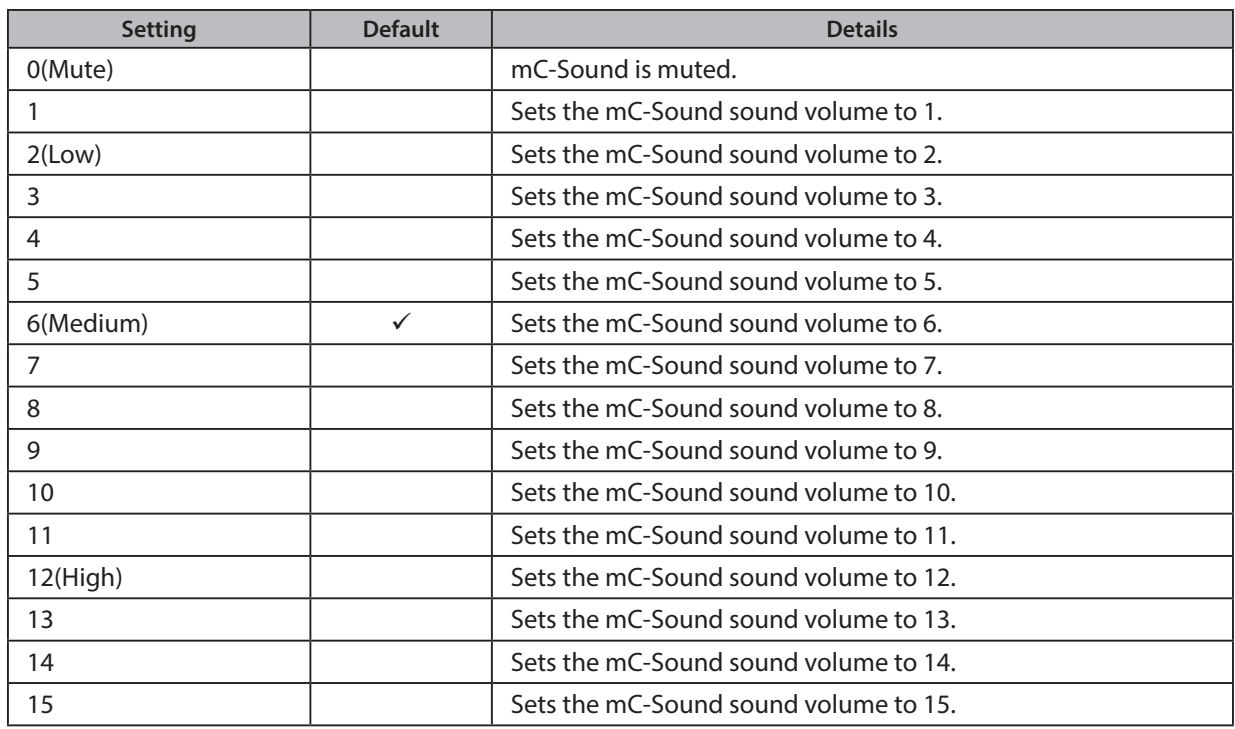

## $\cdot$  mC-Sound - Repeat:

Sets the number of times to repeat mC-Sound playback.

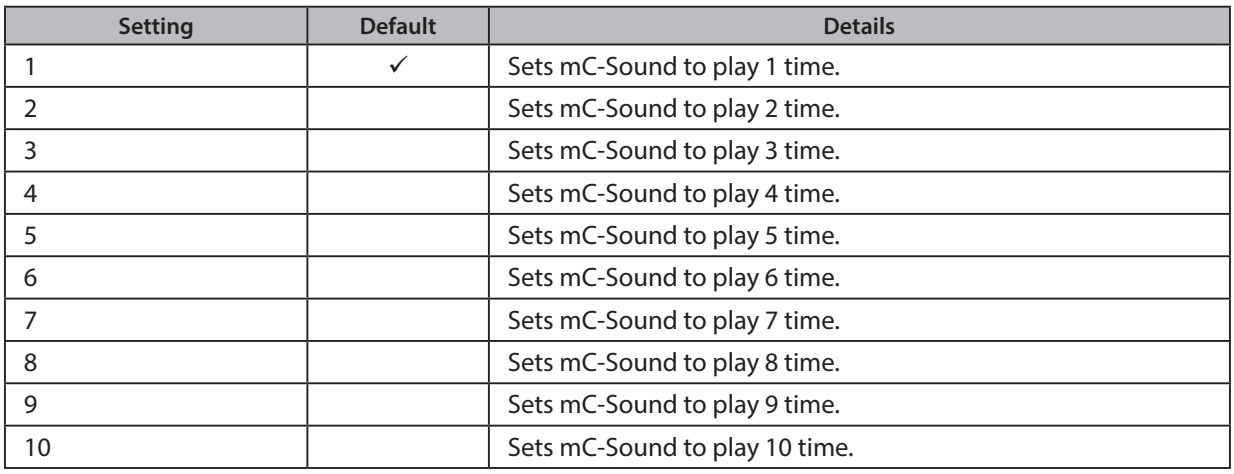

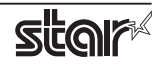

## Taken Sensor Control < mC-Label3 and TSP143IV-UE SK only >

## **· Hold Print:**

Set the printer operation when paper hold is detected at the paper exit.

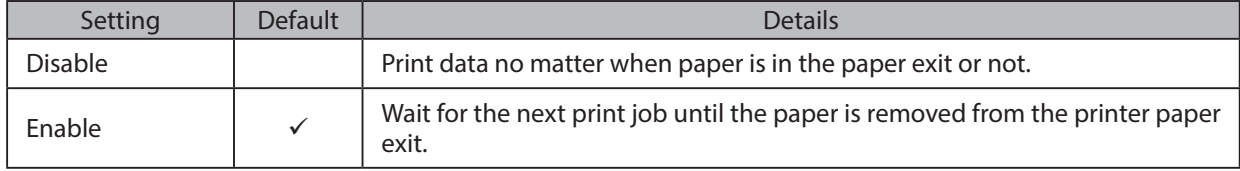

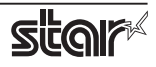

## **2.1.2 Portable Printers**

## **Output Options**

## **• Print Quality (Speed):**

Sets the print quality. Note that the setting also affects the print speed.

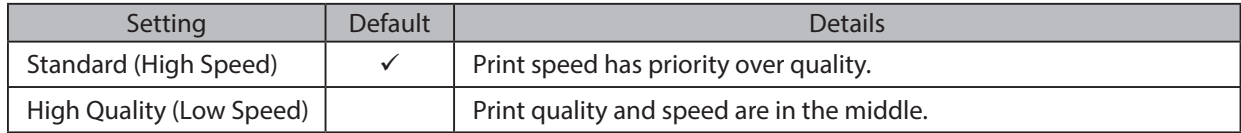

#### **· Print Density:**

Sets the printing density.

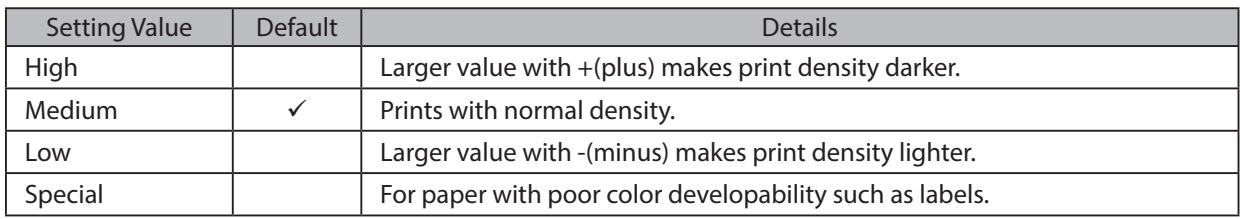

## **• Page Type:**

Sets the page type.

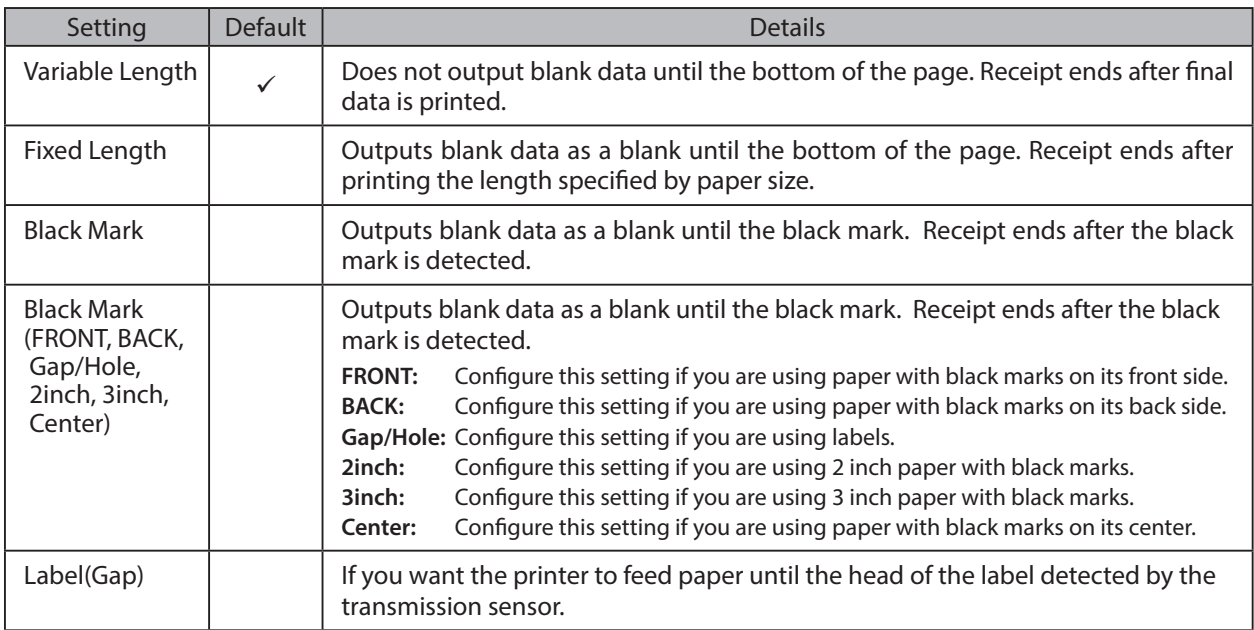

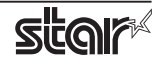

## **Feed Options**

## **• Page Feed Type:**

This sets the page feed operation for the end of all pages, excluding the last page.

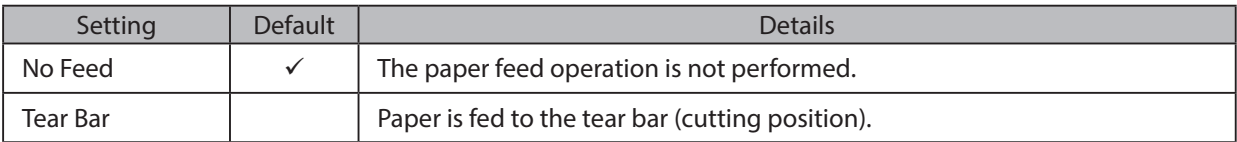

## **· Document Feed Type:**

This sets the page feed operation for the last page.

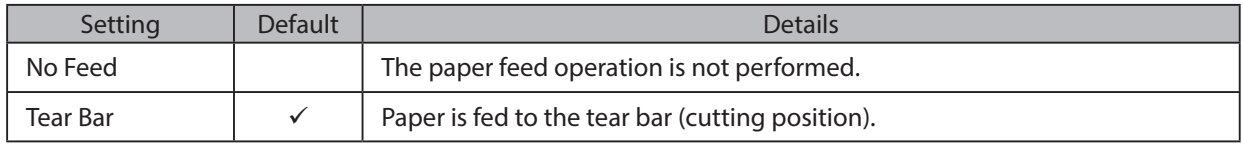

## **Black Mark Detection**

#### **• Black Mark Detection:**

If this feature is set to Enable, the printer will detect the black mark position when turned on.

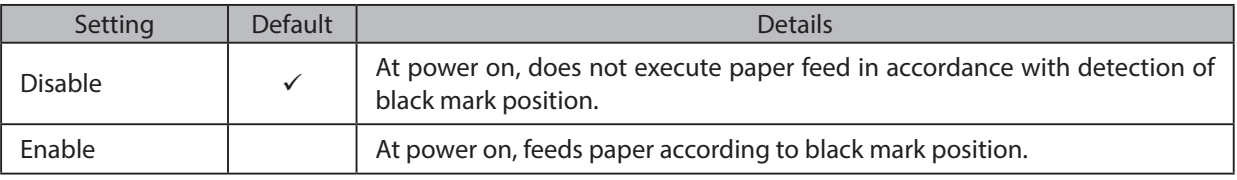

## **Data Treatment Recover From Error**

#### **• Data Treatment Recover From Error:**

When an error occurs, you can handle the unprinted data which has already been sent to the printer as below.

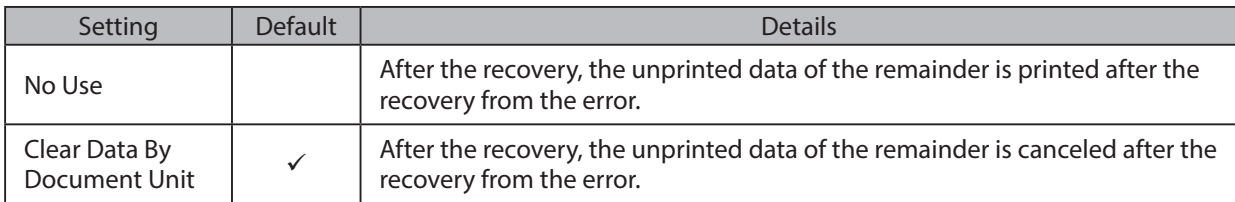

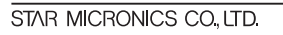

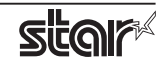

## **2.1.3 Dot Matrix Printers**

## **Output Options**

## **• Bidirectional Printing:**

Use this feature to select either unidirectional or bidirectional printing. Note that the setting affects both the print speed and the print quality. Available settings are as follows.

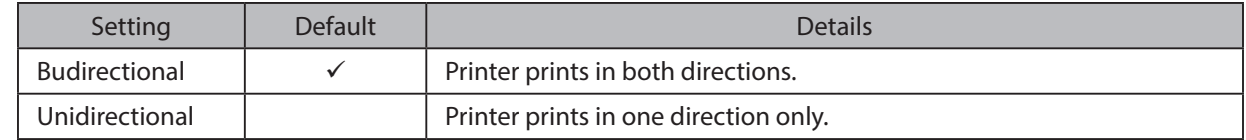

## **• Page Type:**

This sets the page type.

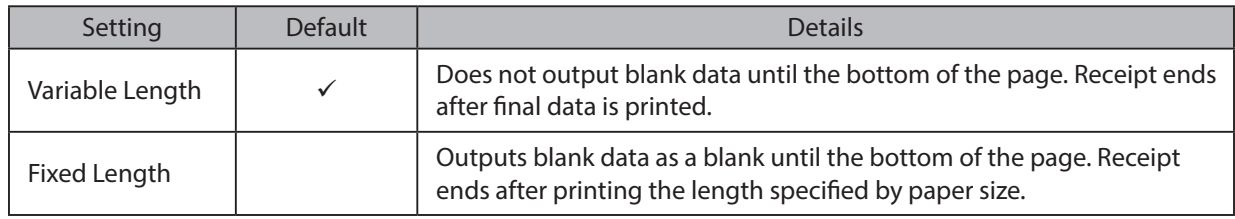

## **:Resolution•**

This sets the print quality (resolution).

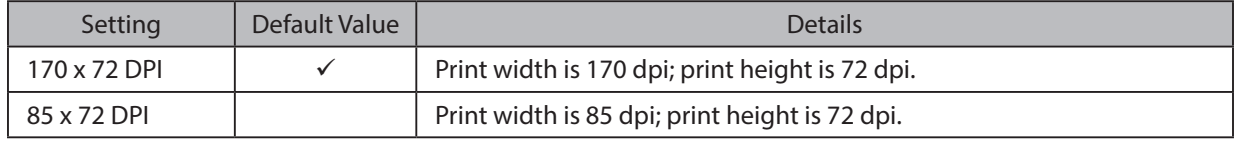

## **Data Treatment Recover From Error**

#### **• Data Treatment Recover From Error:**

When an error occurs, you can handle the unprinted data which has already been sent to the printer as below.

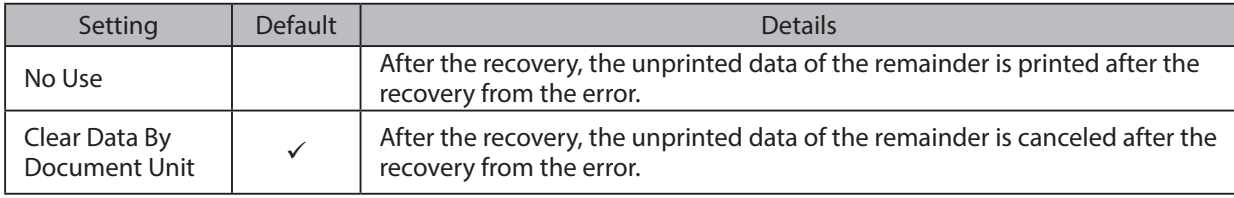

Note: This feature does not operate correctly with old firmware. If you are using version 3.0 or earlier of the firmware, select 'No Use'. You can check the firmware version by executing Self-Printing. To update the printer's firmware, contact your STAR dealer.

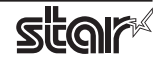

## **Cut Options ( Cutter Model )**

## **• Page Cut Type:**

This sets the cutting method for the end of all pages, excluding the last page.

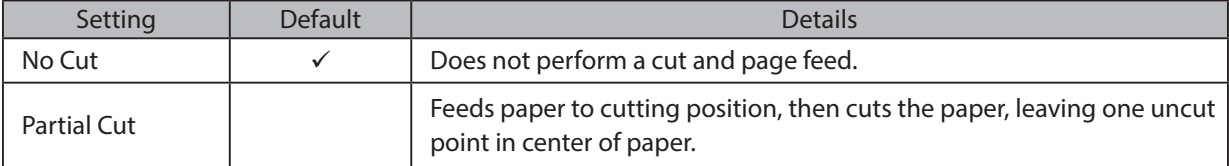

## **· Document Cut Type:**

This sets the cutting method for the last page.

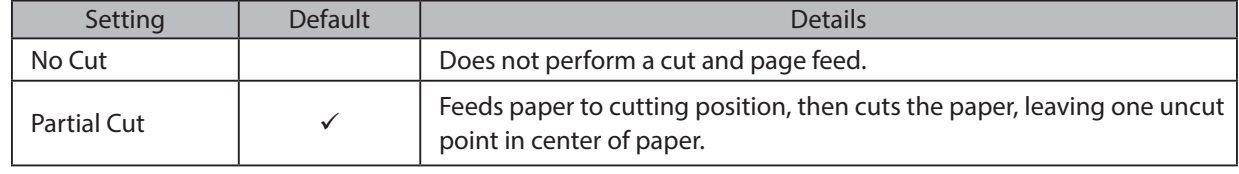

## **Feed Options (Tear Bar Model)**

## **• Page Feed Type:**

This sets the page feed operation for the end of all pages, excluding the last page.

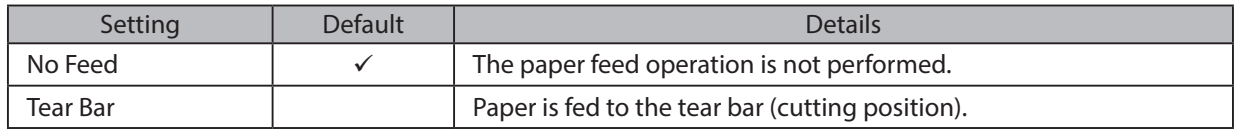

## **· Document Feed Type:**

This sets the page feed operation for the last page.

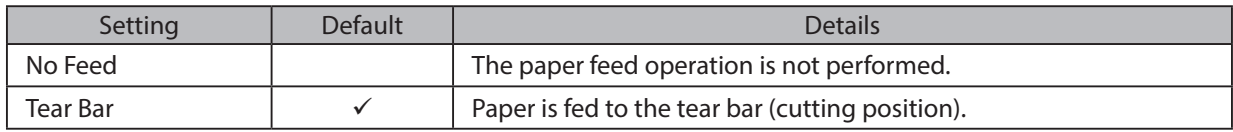

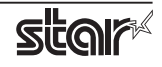

## **Cash Drawer Control**

## **· Cash Drawer:**

This sets the operations of the cash drawer.

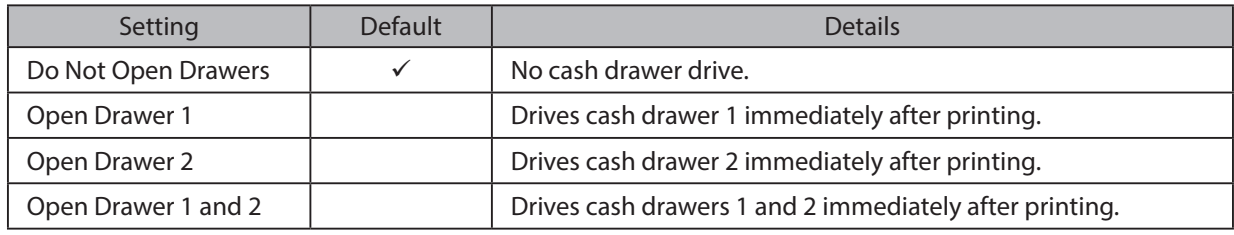

## **• Cash Drawer 1 Pulse Width:**

This sets the cash drawer 1 pulse width.

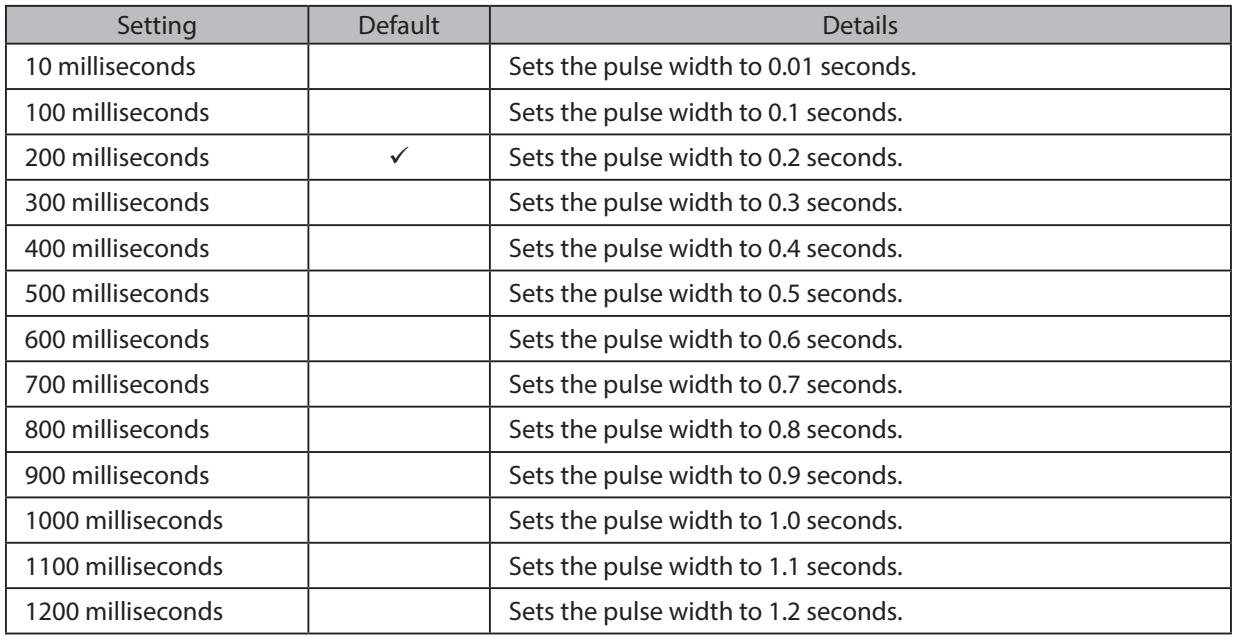

Note : 1) Do not enable the cash drawer and buzzer at the same time.

2) The pulse width for cash drawer 2 is fixed at 200 milliseconds.

## **Buzzer 1 Control and Buzzer 2 Control**

#### **· Buzzer 1 ( or Buzzer 2 ):**

This sets the drive of either buzzer 1 or buzzer 2.

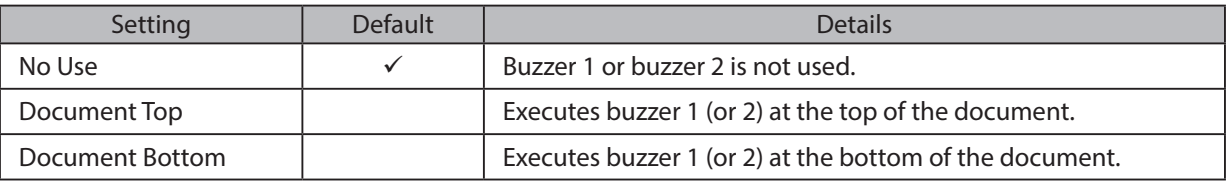

## *Cautions*: When a device other than a buzzer, such as a cash drawer, is connected, select 'No Use'. There is the possibility that the connected device and the circuit can be damaged by using the Buzzer Control command.

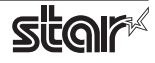

## **· Buzzer 1 (Buzzer 2) - On Time:**

This sets the time to ring buzzer 1 or buzzer 2.

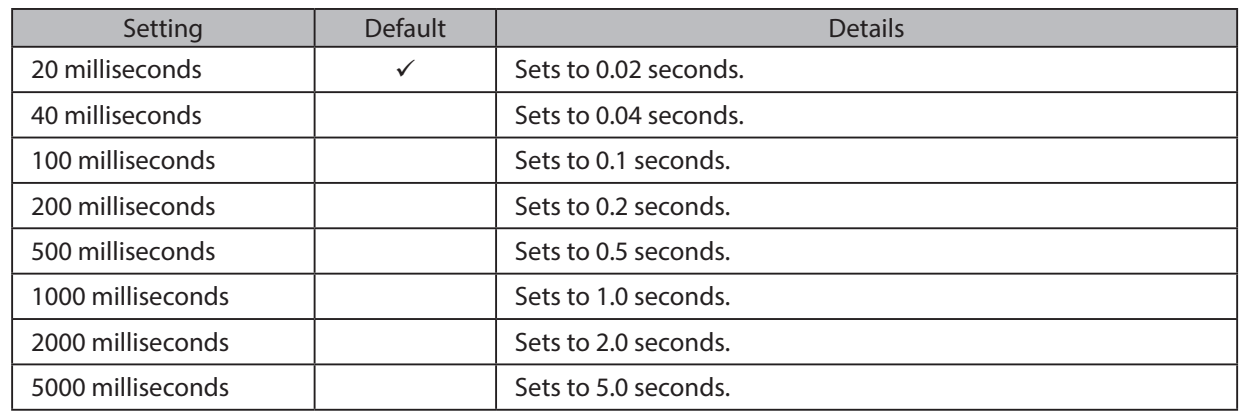

#### **· Buzzer 1 (Buzzer 2) - Off Time:**

This sets buzzer 1 or buzzer 2 off time.

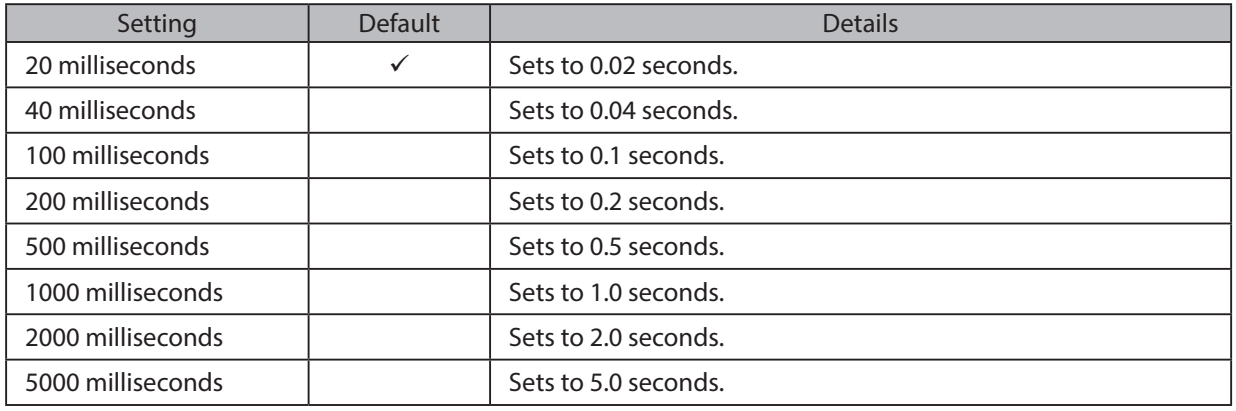

## **· Buzzer 1 ( Buzzer 2 ) - Repeat:**

This sets the number of times to ring buzzer 1 (or buzzer 2) driven by the timing set at 1:Buzzer 1 (or Buzzer 2).

The buzzer will stop regardless of the number of times set to ring by pressing the "FEED".

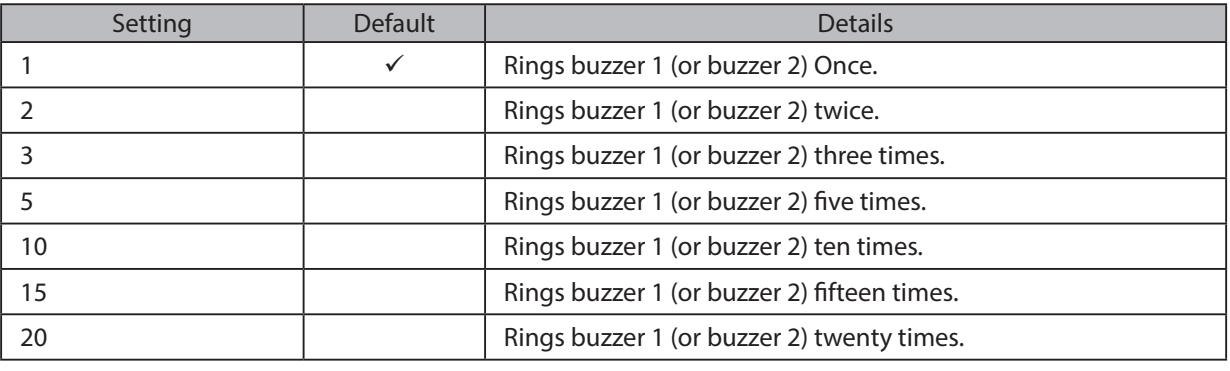

Note : 1) Do not enable the cash drawer and buzzer at the same time.

2) The buzzer ringing time and off time should not exceed 90 seconds in total.

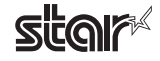

## **2.1.4 Kiosk Printers**

## **Output Options**

## **· Print Density:**

Sets the printing density.

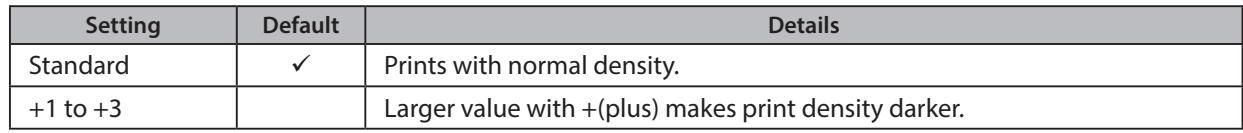

## **• Print Speed:**

Sets the print speed.

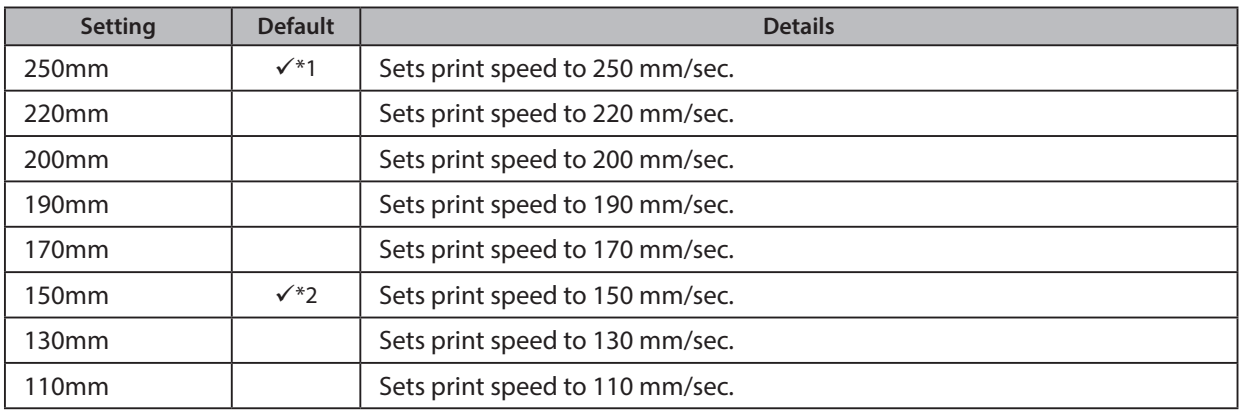

\*1 Other than SK5-31 presenter series \*2 SK5-31 presenter series

#### **• Page Type:**

Sets the page type.

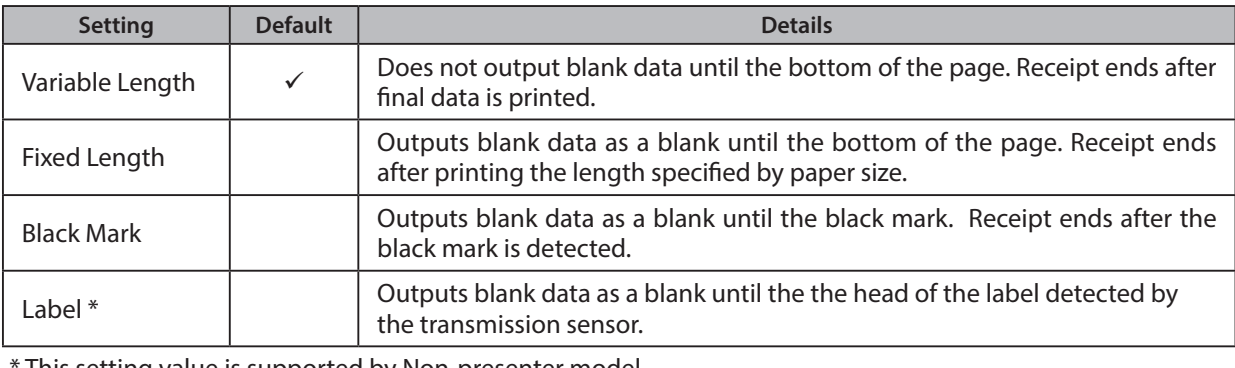

This setting value is supported by Non-presenter model.

Note: Label<sup>\*</sup> setting is not supported when the presenter and bezel are connected. Also, SK1-311/321 and SK1-211/221 support Label setting from firmware 1.1 or later.

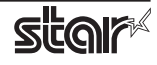

## **Mark Detection**

#### **:MarkDetection•**

If this feature is set to Enable, the printer will detect the black mark or label position when turned on.

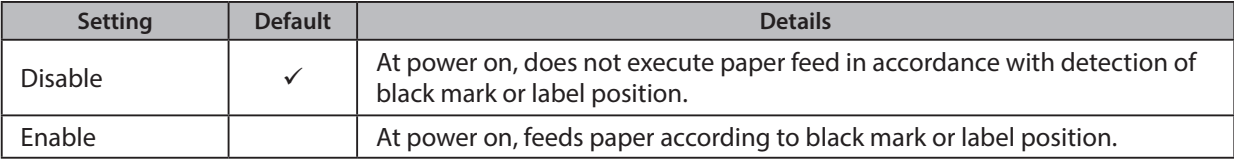

## **Cut Options**

#### **· Cut Type <Presenter only>:**

This sets the cutting method.

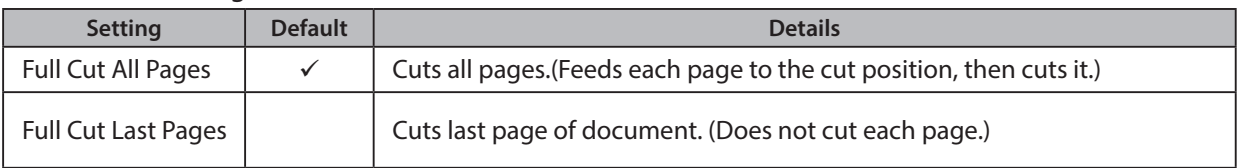

### **• Page Cut Type <Non-presenter only>:**

This sets the cutting method for the end of all pages, excluding the last page.

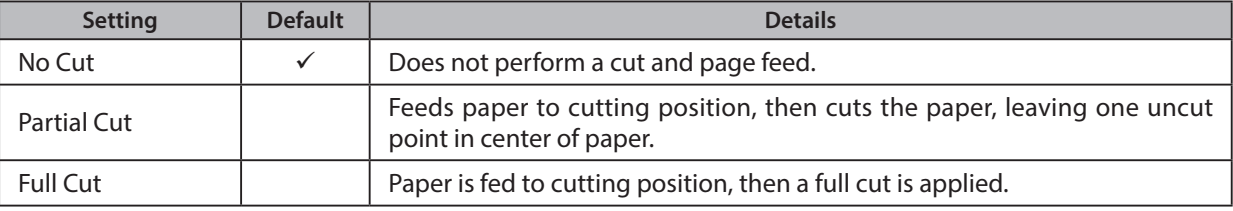

#### **· Document Cut Type <Non-presenter only>:**

This sets the cutting method for the last page.

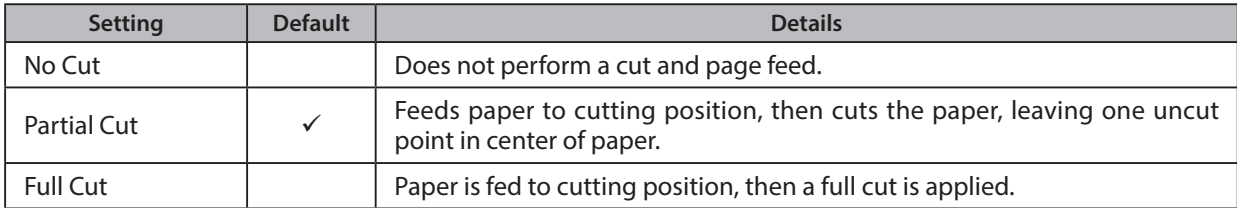

## **Data Treatment Recover From Error**

#### **• Data Treatment Recover From Error:**

When an error occurs, you can handle the unprinted data which has already been sent to the printer as below.

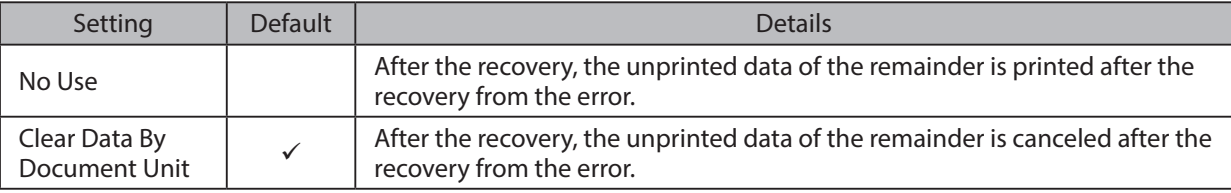

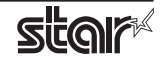

## **Bezel Control (Optional) <Non-Presenter only>**

### **· Bezel Hold Print:**

Sets bezel operation.

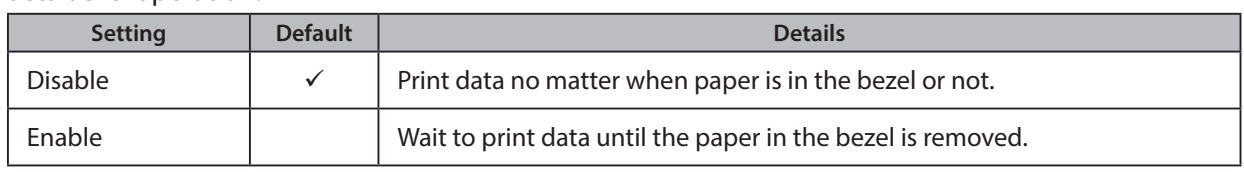

#### *: Note*

For SK1-311/321 and SK1-211/221, Bezel Hold Print function is supported from firmware 1.1 or later.

## **Presenter Control <Presenter only>**

#### **· Presenter Action:**

Sets presenter operation.

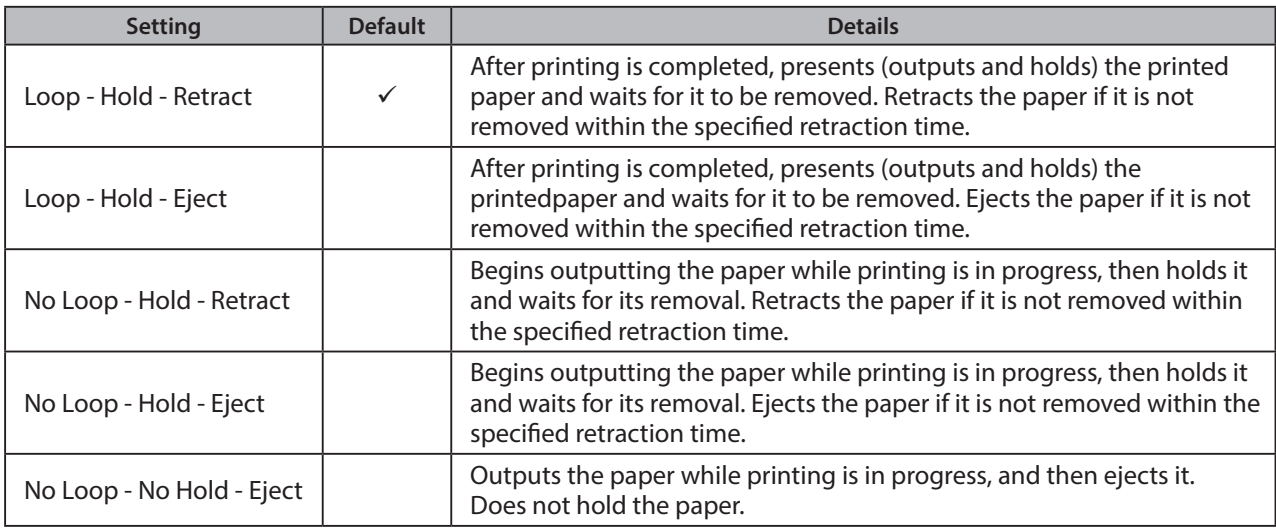

#### **• Presenter Timeout:**

Sets amount of time "Presenter Action".

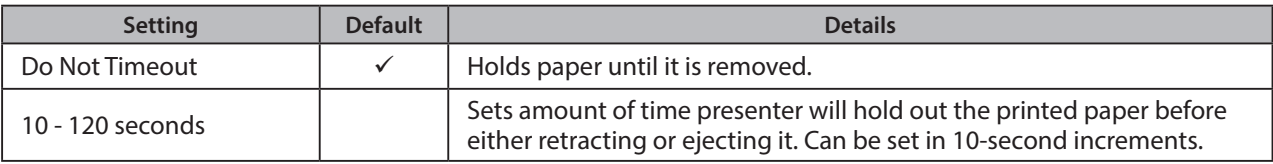

Note: If the Presenter Action is set to "NoLoop - NoHold - Eject", the Presenter Timeout setting is meaningless and the presenter will eject the paper without holding it.

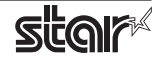

\*SK1-41 and SK1-41 presenter are not supported

## **LED Control (Optional\*)**

### **· LED Control:**

Sets LED operation.

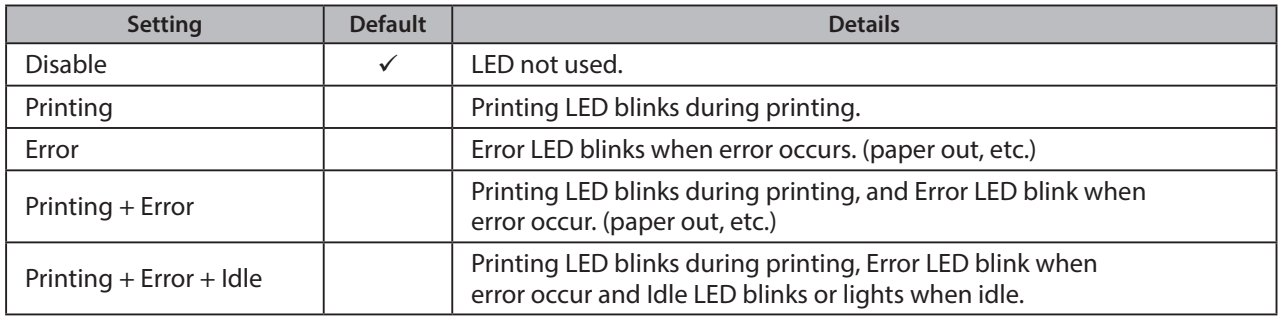

Note: Except SK5-31 presenter, "Printing + Error + Idle" setteing is supported by firmware 1.1 or later.

### **• Printing LED Interval:**

Sets the blink interval for the Printing LED.

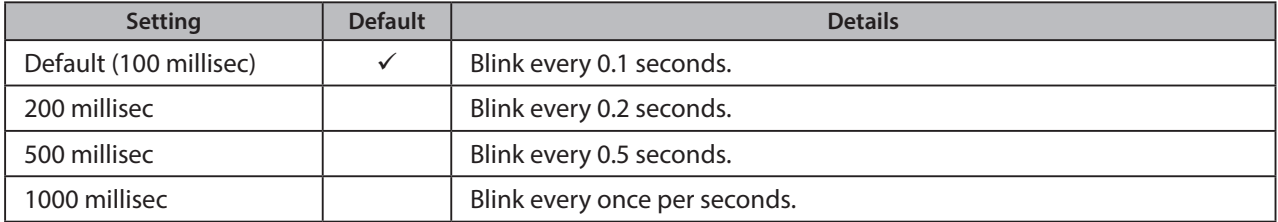

#### **• Error LED Interval:**

Sets the blink interval for the Error LED.

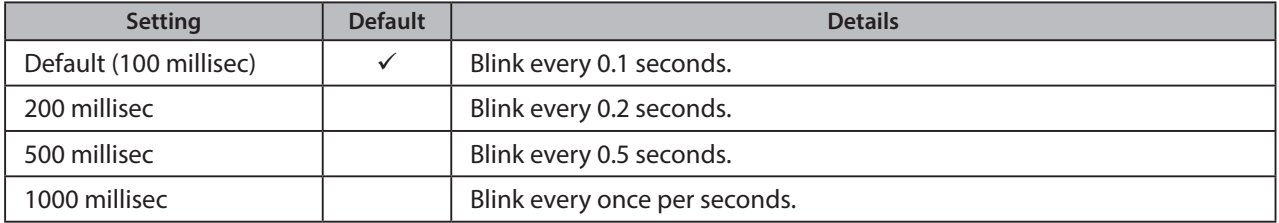

### **·Idle LED Interval:**

Sets the lighting or blink interval for the Idle LED.

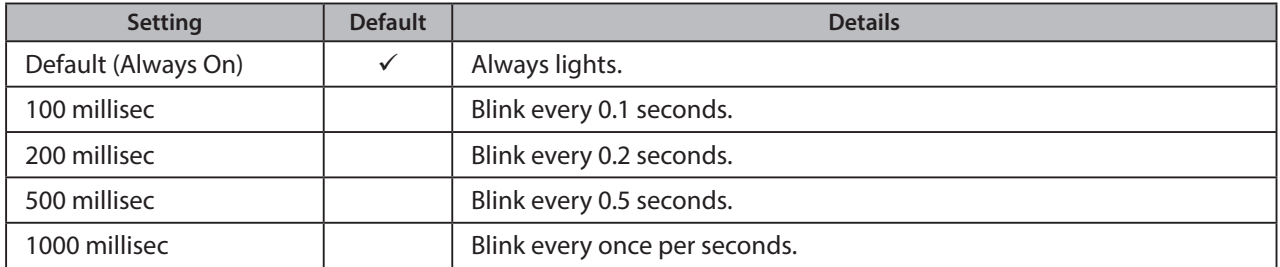

Note: Except SK5-31 presenter, Idle LED Interval function is supported by firmware 1.1 or later.

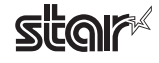

## <span id="page-42-0"></span>**3. Setting the Paper Size**

## **Size 3.1 Setting the Paper Size**

From the menu bar on Mac OS X, open [File] - [Printers]. Select the printer to set from the "Printer:" pull-down menu. If details are not displayed, click on [ $\nabla$ ] to display them.

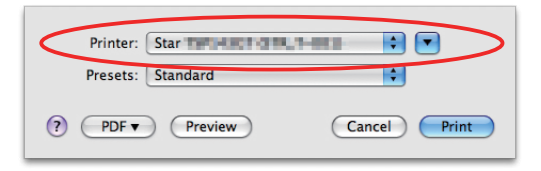

Next, select the paper size from the Paper Size pull-down menu.

See section 3.2 Settable Paper Sizes for details on the sizes of paper that can be used.

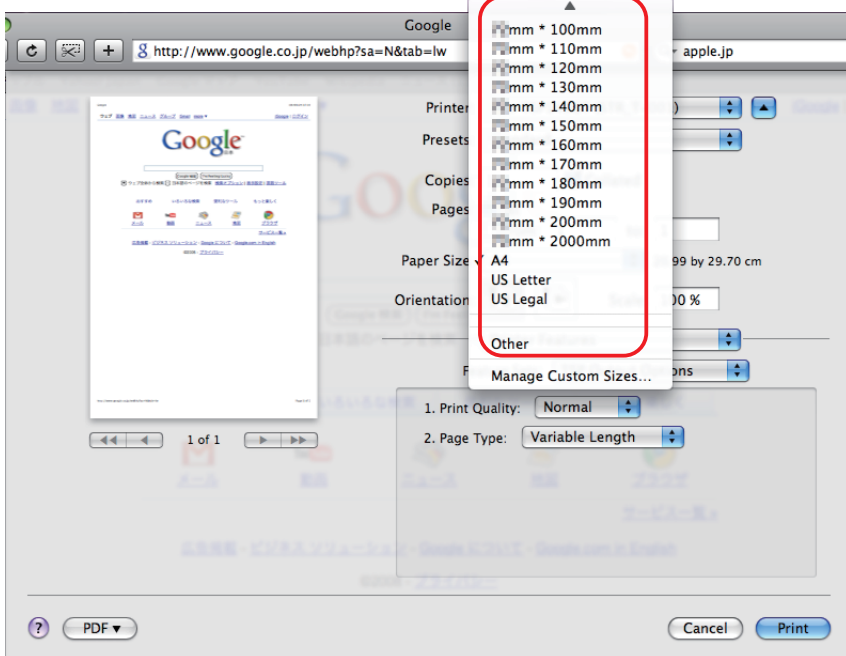

Point! When a paper size is selected that exceeds the maximum printing width, the print is shrunk to fit the maximum printing width.

#### **Limitations for Bluetooth models:**

The maximum page length printable by Bluetooth printers is 1500 mm. Please specify the paper size within 1500 mm.

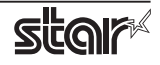

## <span id="page-43-0"></span>**Sizes** Settable Paper Sizes

The following paper sizes are available and can be set.

In some cases, these settings will not work as expected depending on the application being used to print from.

## **3.2.1 Thermal Printers**

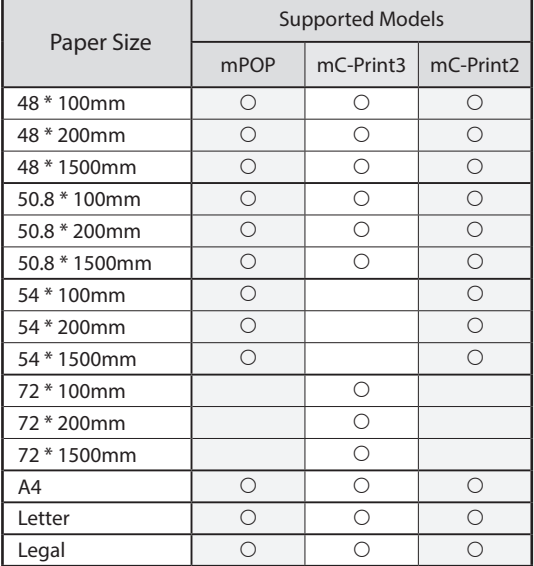

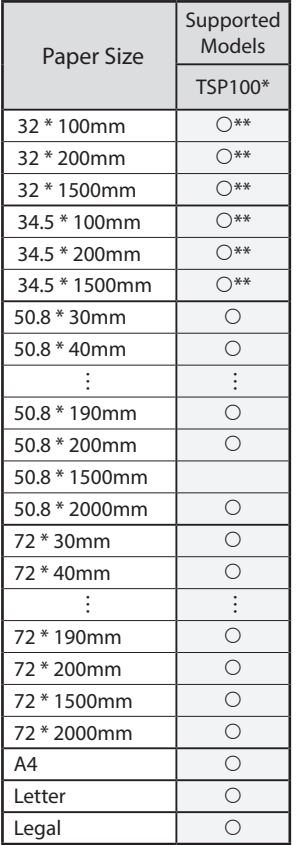

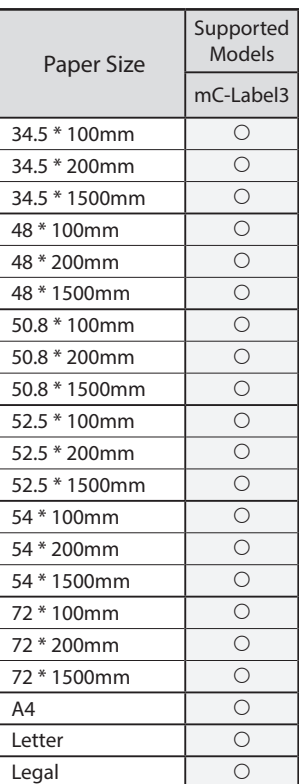

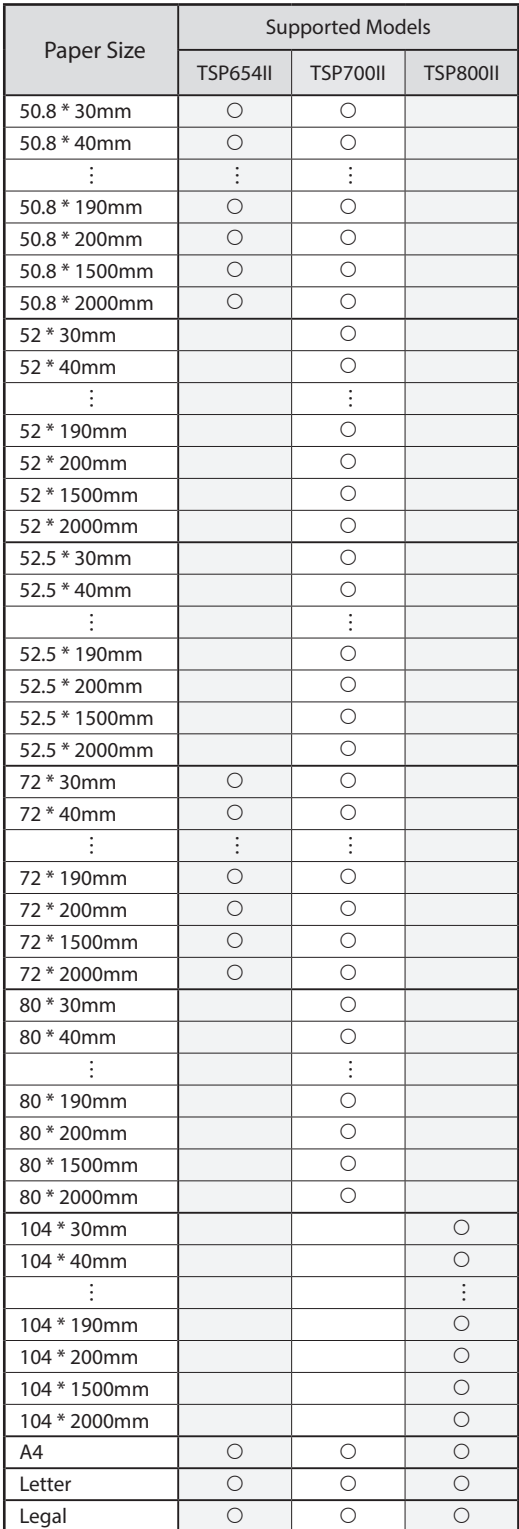

\*TSP100:

TSP100IV, TSP100IV SK, TSP100IIIW/LAN/BI/U, TSP100IIU

\*\* Only the TSP100IV SK is supported.

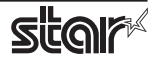

## **B.2.2 Portable Printers**

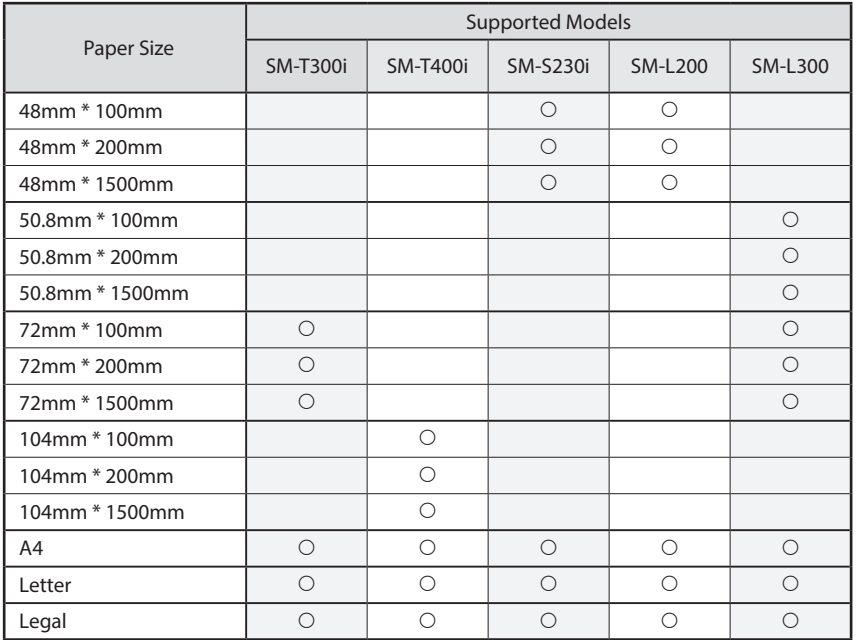

## **3.2.3 Dot Matrix Printers**

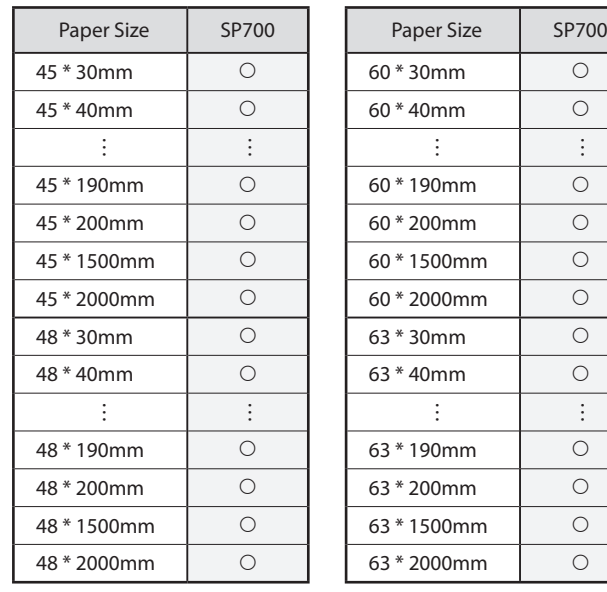

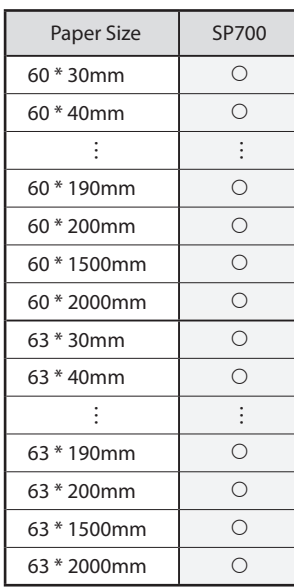

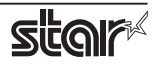

## **3.2.4 Kiosk Printers**

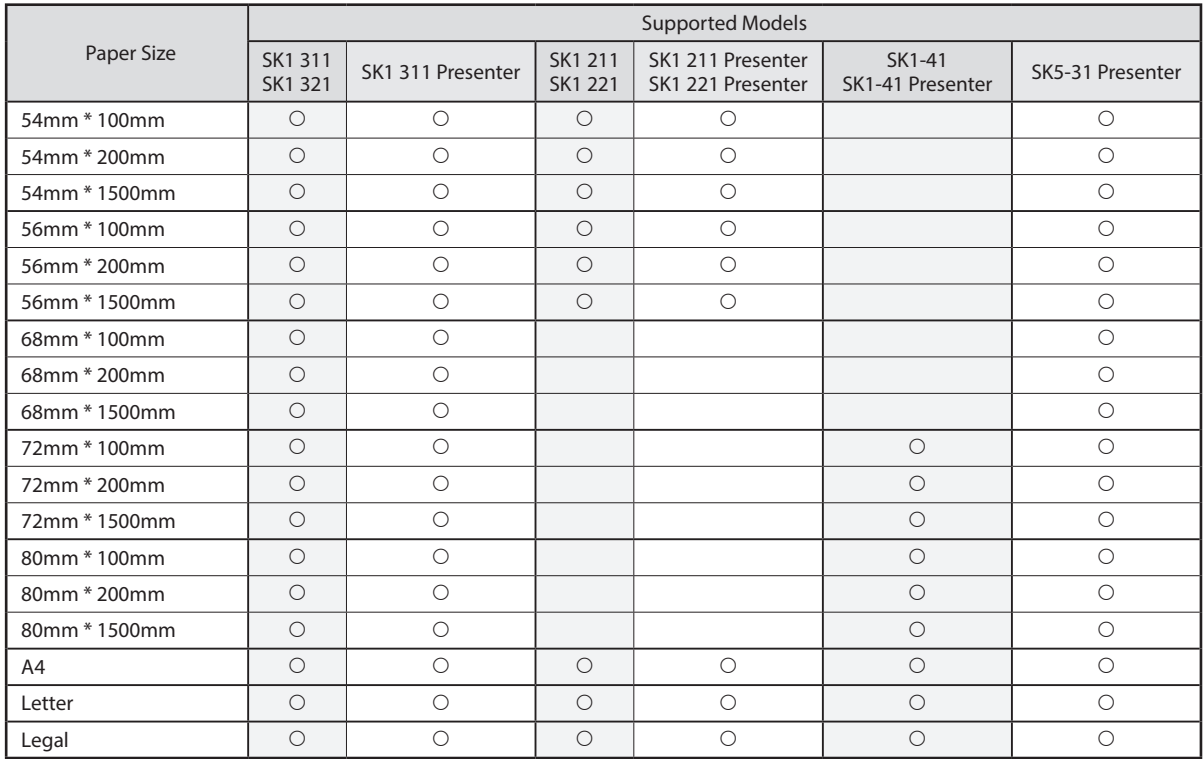

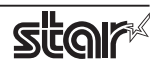

## <span id="page-46-0"></span>**4. Guidelines for Using an Ethernet Environment**

The printer's IP address must be set in advance to use a printer that supports LAN using this driver. If your LAN environment does not allow acquisition of an IP address from a DHCP server, set the IP address to the printer in advance.

## **4.1 Setting a Temporary IP Address**

Use the following procedures to set a temporary IP address to the printer.

Important: Printer settings should be done by a user with administrator rights.

Point! A MAC address of the printer to be set is necessary for the temporary IP address. Confirm the MAC address in a self-print from the printer. See the Hardware Manual for details on running a self-print.

- 1. Connect the Ethernet cable to the printer and turn the power ON to the printer.
- 2. Startup the Finder from the Mac OS X Dock and click [Applications] [Utilities].

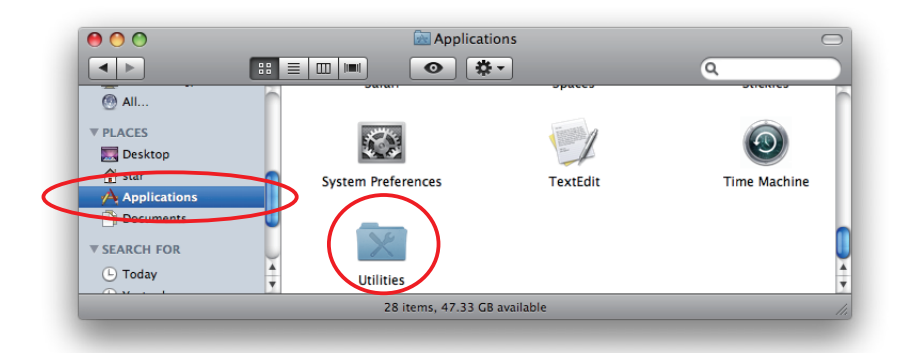

3. Click on [Terminal].

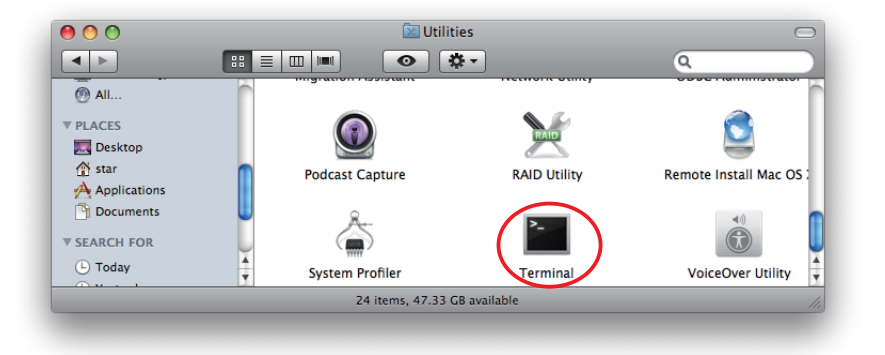

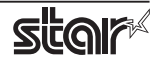

3. The terminal starts up.

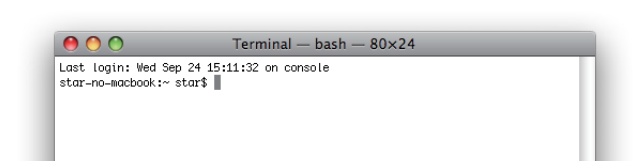

Execute the following command in the terminal to set a temporary IP address to the printer.

- 1. sudo arp -d [Printer temporary IP address]
- 2. sudo arp -s [Printer temporary IP address] [Printer MAC address]
- 3. ping -c 4 [Printer temporary IP address]
- 4. sudo arp -d [Printer temporary IP address]

```
Example of temporary IP address (192.168.222.217)
\hat{\chi} sudo arp -d 192.168.222.217
\& sudo arp -s 192.168.222.217 00:11:62:00:03:4D
\% ping -c 4 192.168.222.217
\Diamond sudo arp -d 192.168.222.217
```
Note: The temporary IP address set here is erased when the printer power is turned off. Continue by setting the IP address. (From (2) in section 4.2.)

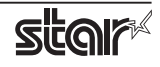

## <span id="page-48-0"></span>4.2 Setting the IP Address << StarPrinter TELNET Utility >>

The Telnet command connects directly to the printer to make settings.

- 1. Connect the Ethernet cable to the printer and turn the power ON to the printer.
- 2. Startup the Finder from the Mac OS X Dock, and and click [Applications] [Utilities].

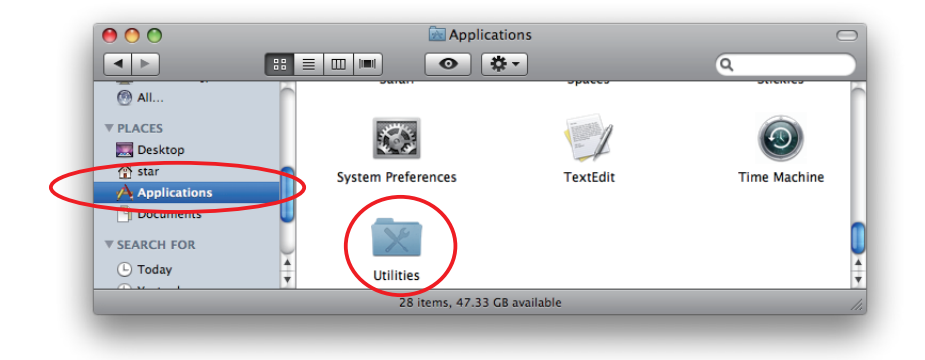

3. Click on [Terminal].

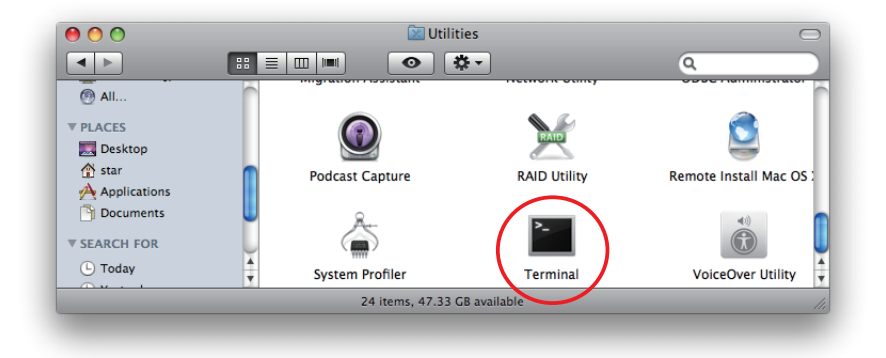

4. The terminal starts up.

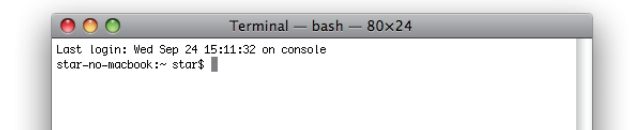

5. Use the Telnet command to connect to the printer to set.

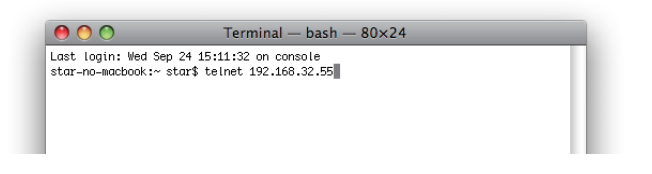

Ex.  $>$  telnet 192.168.222.217 (The IP address of the printer to be set.)

 **Note:** You cannot connect to a printer that does not have an IP address. See section 4.1 Setting a Temporary IP Address for details on setting such an address on the printer in advance.

6. Log-in to the printer to be set as a "root" user. The default password is "public."

To change the password, input the changed password.

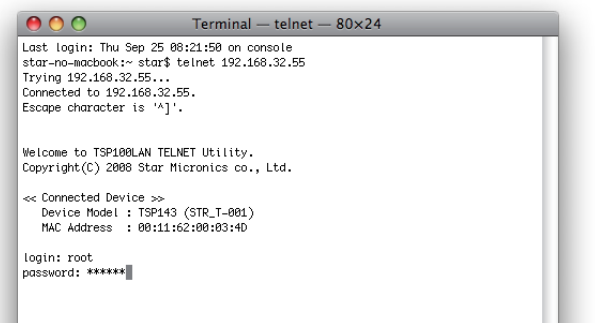

- 7. The following menu is displayed.
	- 1) IP Parameters Configuration
	- 2) System Configuration
	- 3) Change Password
	- 96) Display Status
	- 97) Reset Settings to Defaults
	- 98) Save and Restart
	- 99) Quit
	- **Enter Selection**

Input the number that corresponds to your selection.

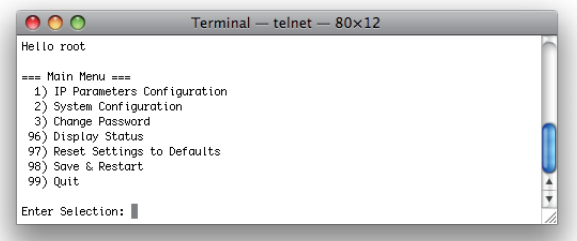

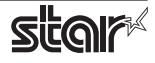

8. When all settings are completed, save the changes using "98(Save and Restart)" - "1(Save & Restart device & Configuration printing)", or "2 (Save & Restart device)". The settings of the printer will be saved. Reset the printer.

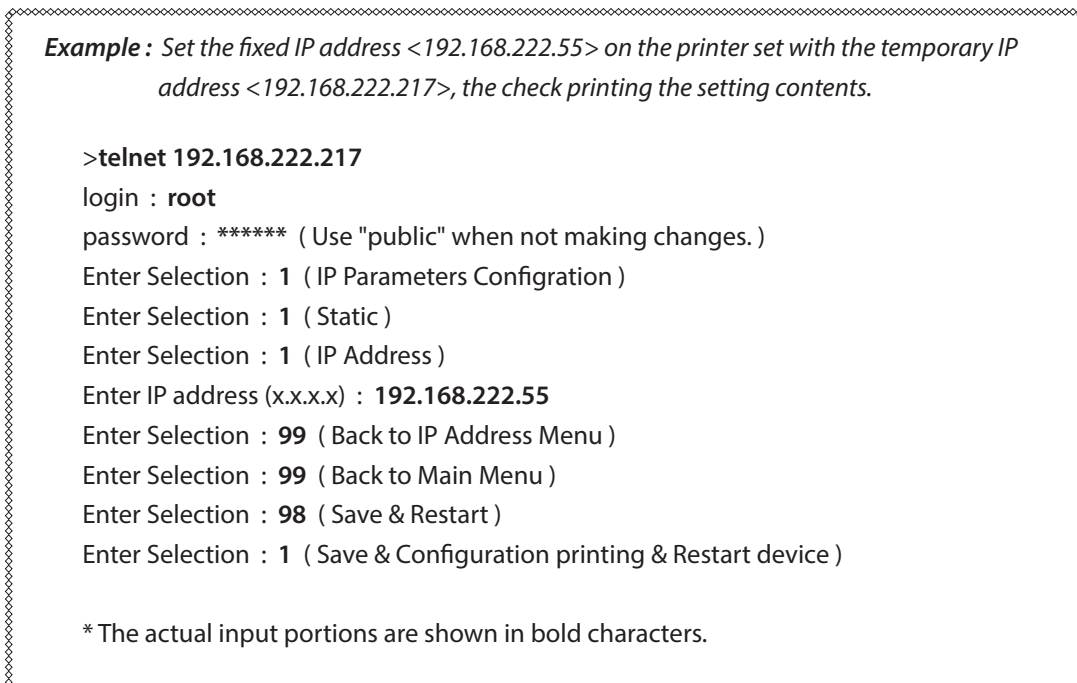

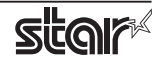

## <span id="page-51-0"></span>**Command 5. Guidelines for Using the Ipr Command**

When printing using the lpr command from the command line, you can specify options with the following .format

## \$lpr -o [option]=[value] -o [option]=[value] ... [Filename]

In [option] • [value], specify the name shown in the command "specify name" in section 5.1 List of Supported Functions".

Also for options not specified, print using the default driver settings.

Point! Use the printer name confirmed using the "lpstat -p" command, when specifying the printer name using the option "-P".

-o page-right=0 sample 1.txt

#### *1 Example Use*

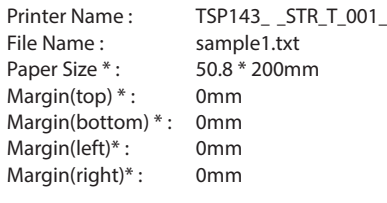

\* This option is not a printer driver option, but an OS standard option

#### *2 Example Use*

File Name : sample 2.txt Print Speed : Low

\$ lpr -o PrintSpeed=2Low sample 2.txt

\$ lpr -P TSP143 STR T 001 -o media="X50D8MMY200MM" -o page-top=0 -o page-bottom=0 -o page-left=0

*Use Example 3* 

File Name : Sample 3.txt Document Cut Type : No Cut

\$ lpr -o DocCutType=0NoCutDoc sample 3.txt

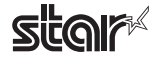

## <span id="page-52-0"></span>**List Function 5.1**

See section 2.1 Function List for the details on the functions.

## **5.1.1 Thermal Printers**

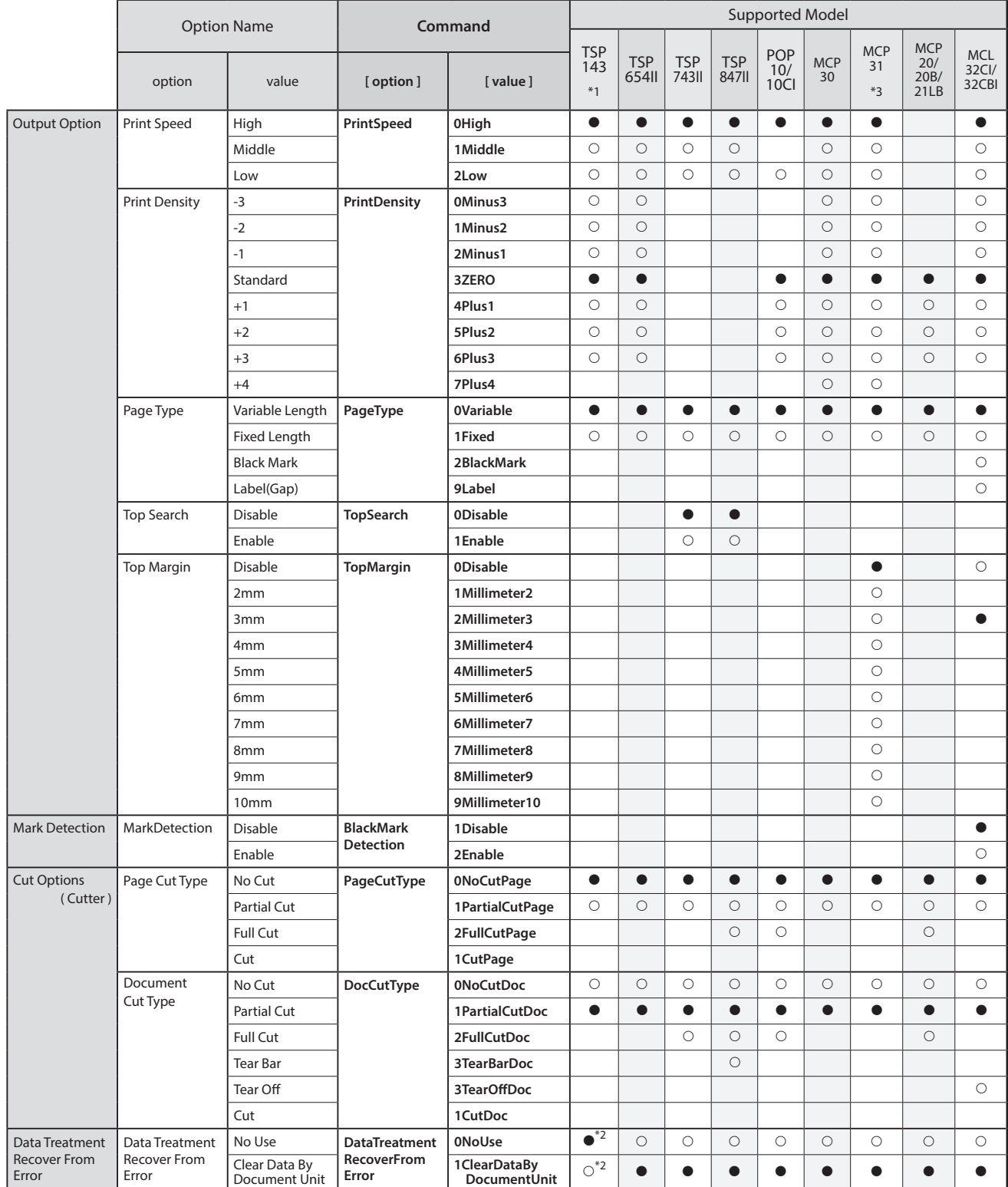

 $^{\ast}$ 1 TSP143: TSP143IV-UE, TSP143IV-UE SK, TSP143IIIW/LAN/BI/U, TSP100IIU

 $*$   $\bullet$  is the default setting value.

UP THE THEFT CONTROL FOR THE TIME CONTROL TO THE TIME AND THE TIME AND THE TIME THE TIME OF THE TIME AT THE TI<br>UP-IN THE SET OF THE TIME AND THE TIME OF THE SK. TSP 143IIIW/LAN/BI/U

<sup>\*3</sup> MCP31CI, MCP31CBI, MCP31L, MCP31LB, MCP31C, MCP31CB

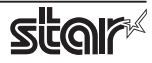

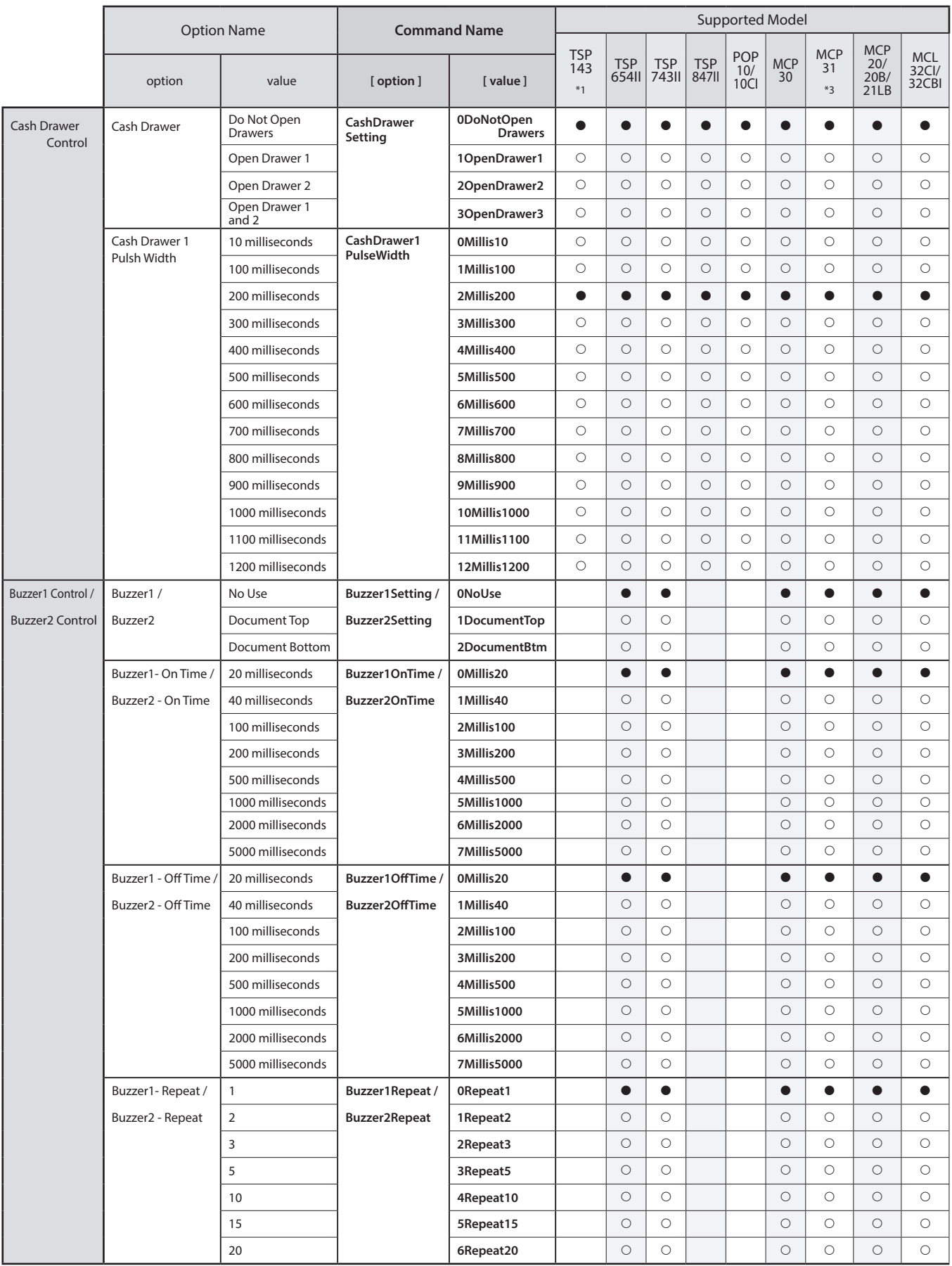

 $*$   $\bullet$  is the default setting value.

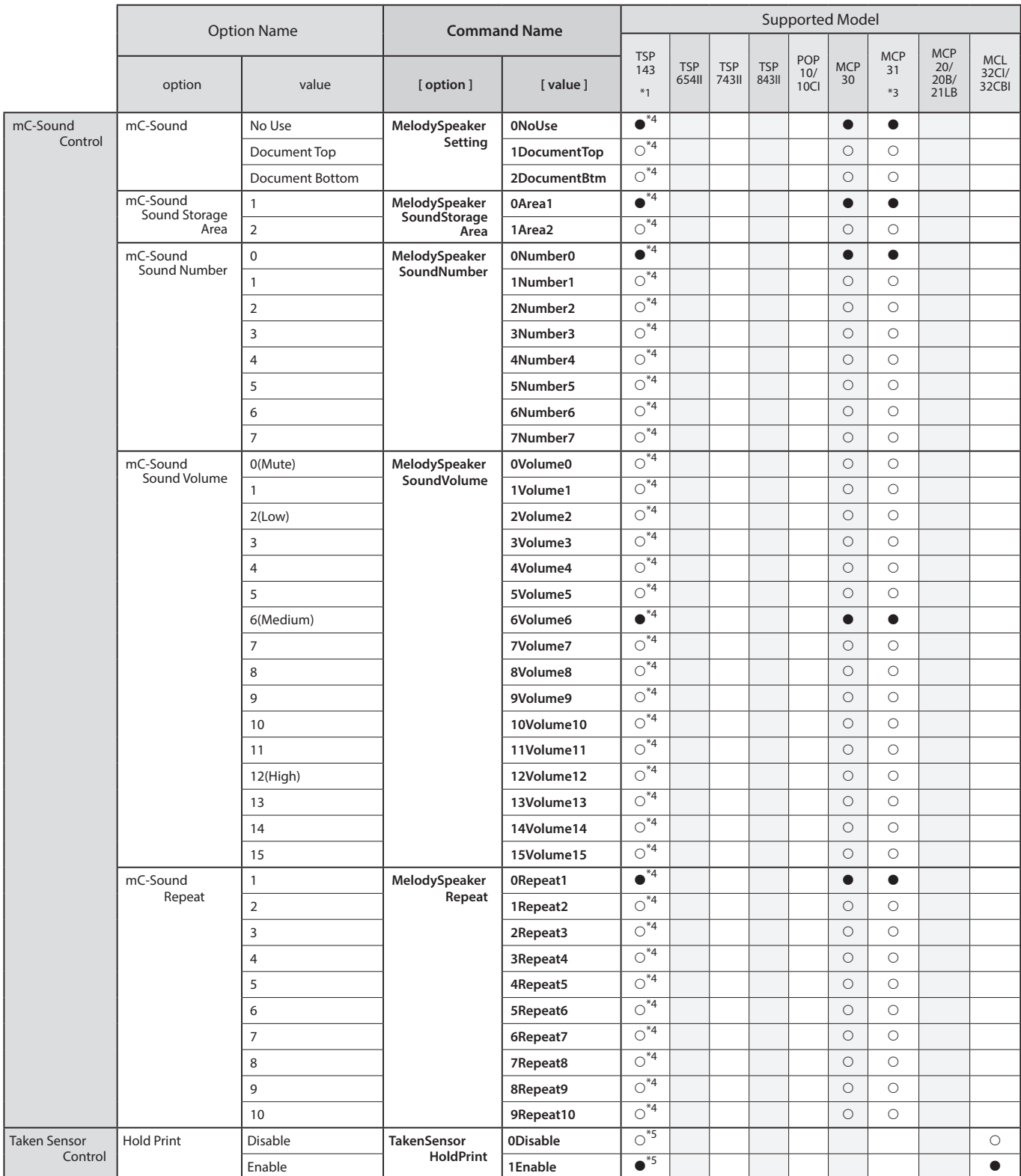

only SK UP-1431V-UE-IV143TV-UE-IV143TV-UE-IV144TSP 143TV-UE-IV144TSP 143TV-UE-IV144TSP 143TV-UE-IV143TV-UE-IV1<br>TSP 143TV-UE-IV5P 143TV-UE-IV142TV-UE-IV142TV-UE-IV142TV-UE-IV142TV-UE-IV142TV-UE-IV142TV-UE-IV142TV-UE-IV142T

 $*$ 5 TSP143IV-UE SK only

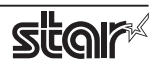

## **5.1.2 Portable Printers**

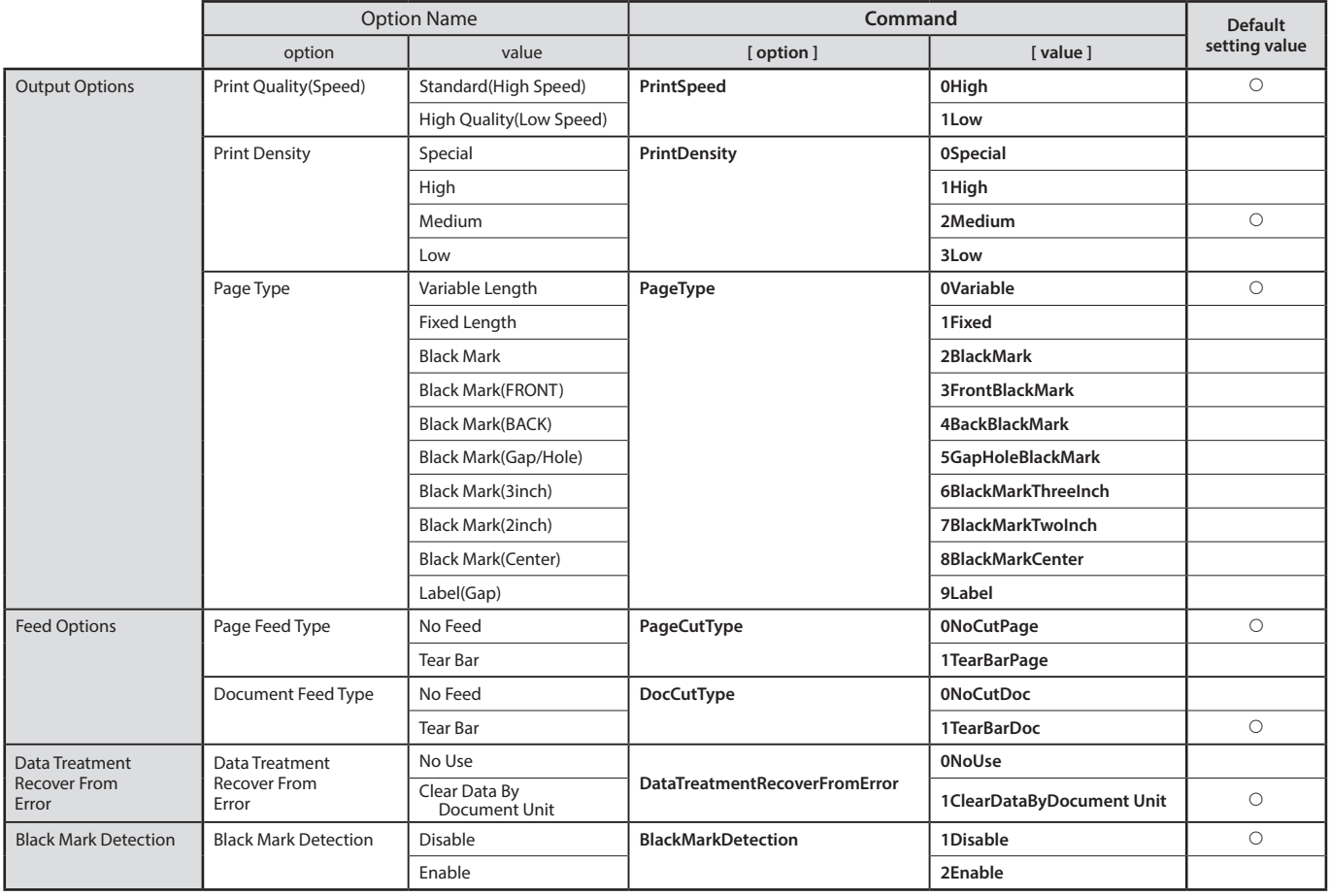

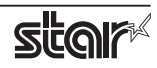

## **5.1.3 Dot Matrix Printers**

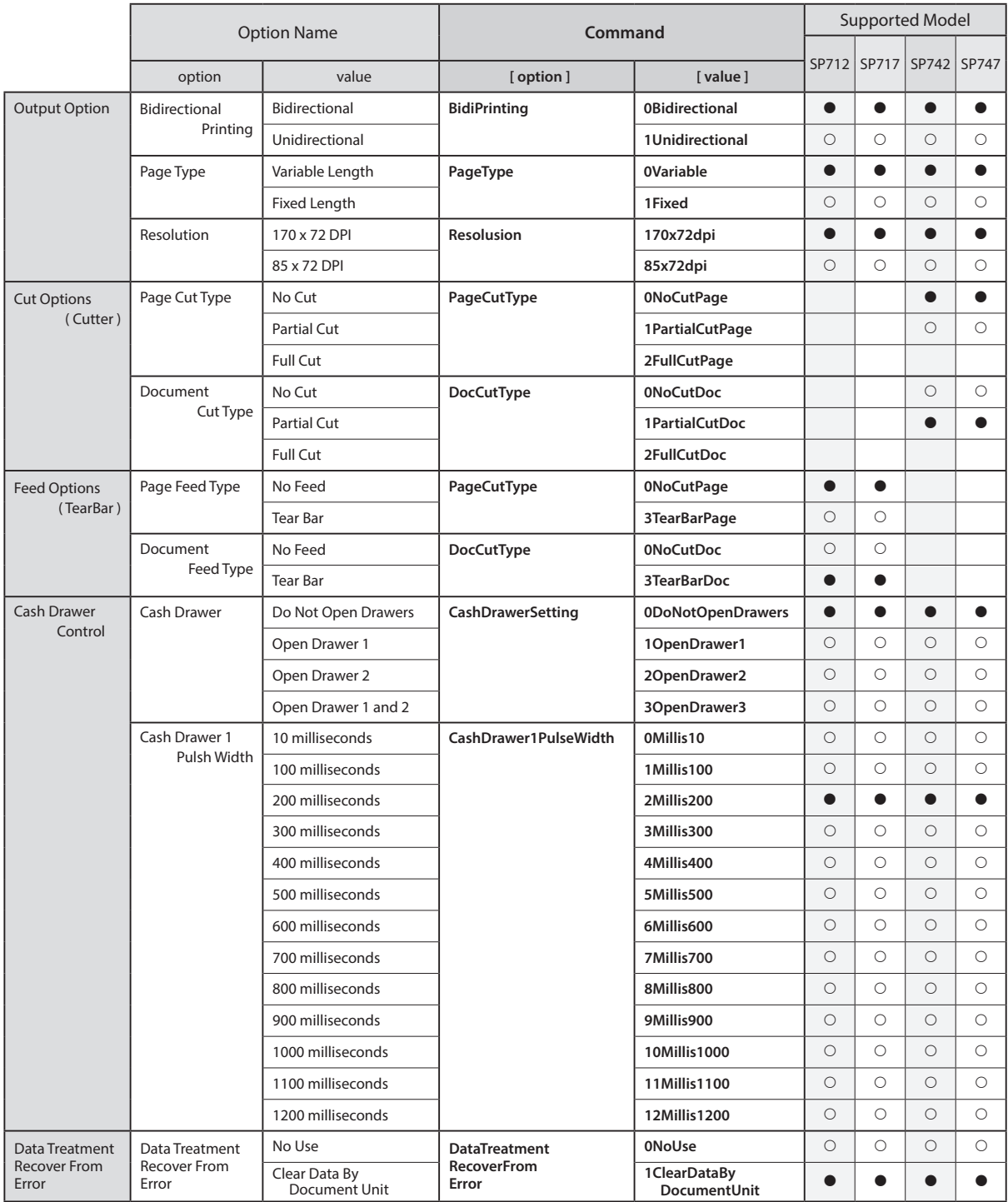

\*  $\bullet$  is the default setting value.

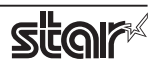

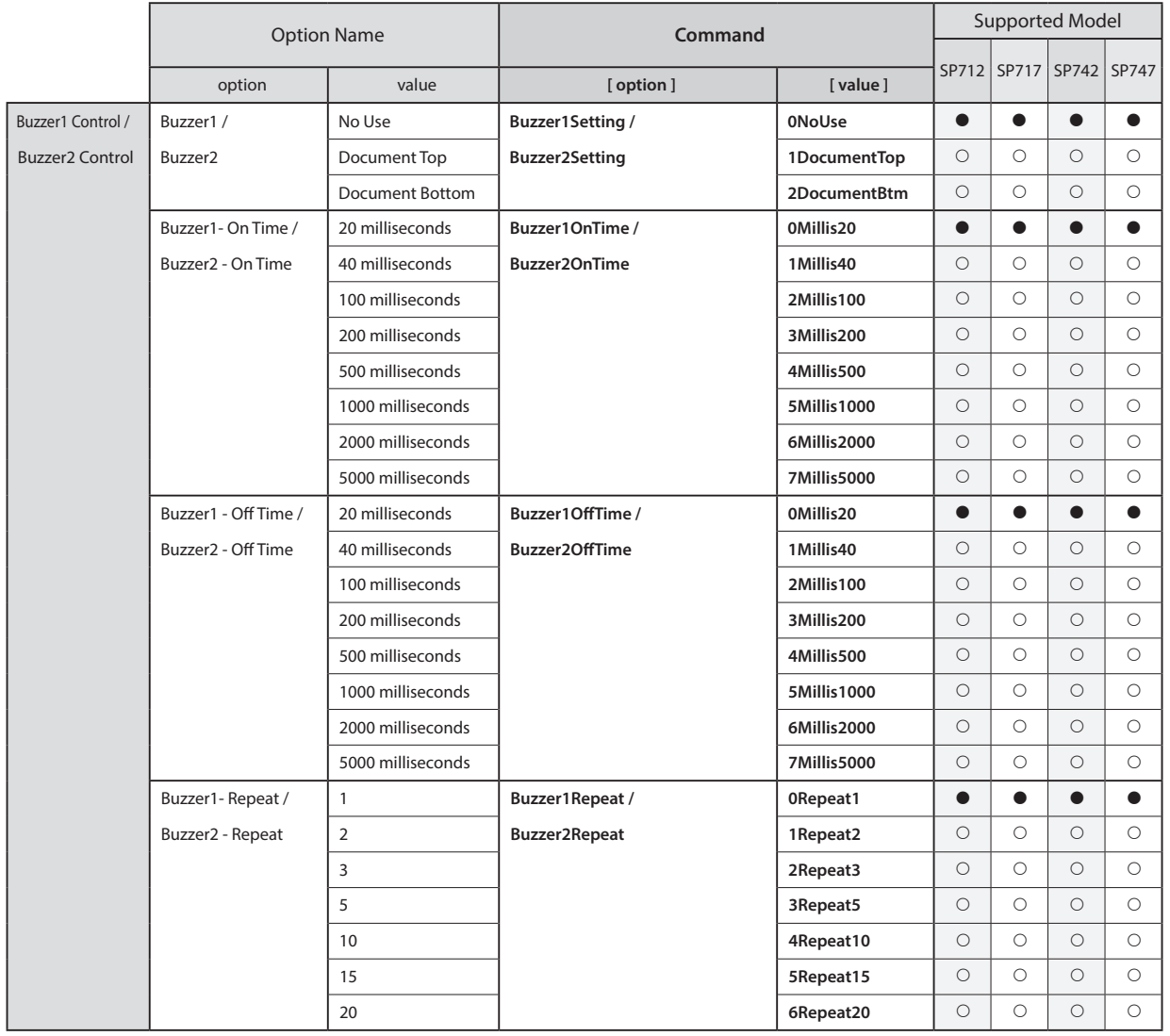

 $*$   $\bullet$  is the default setting value.

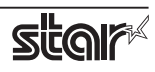

## **5.1.4 Kiosk Printers**

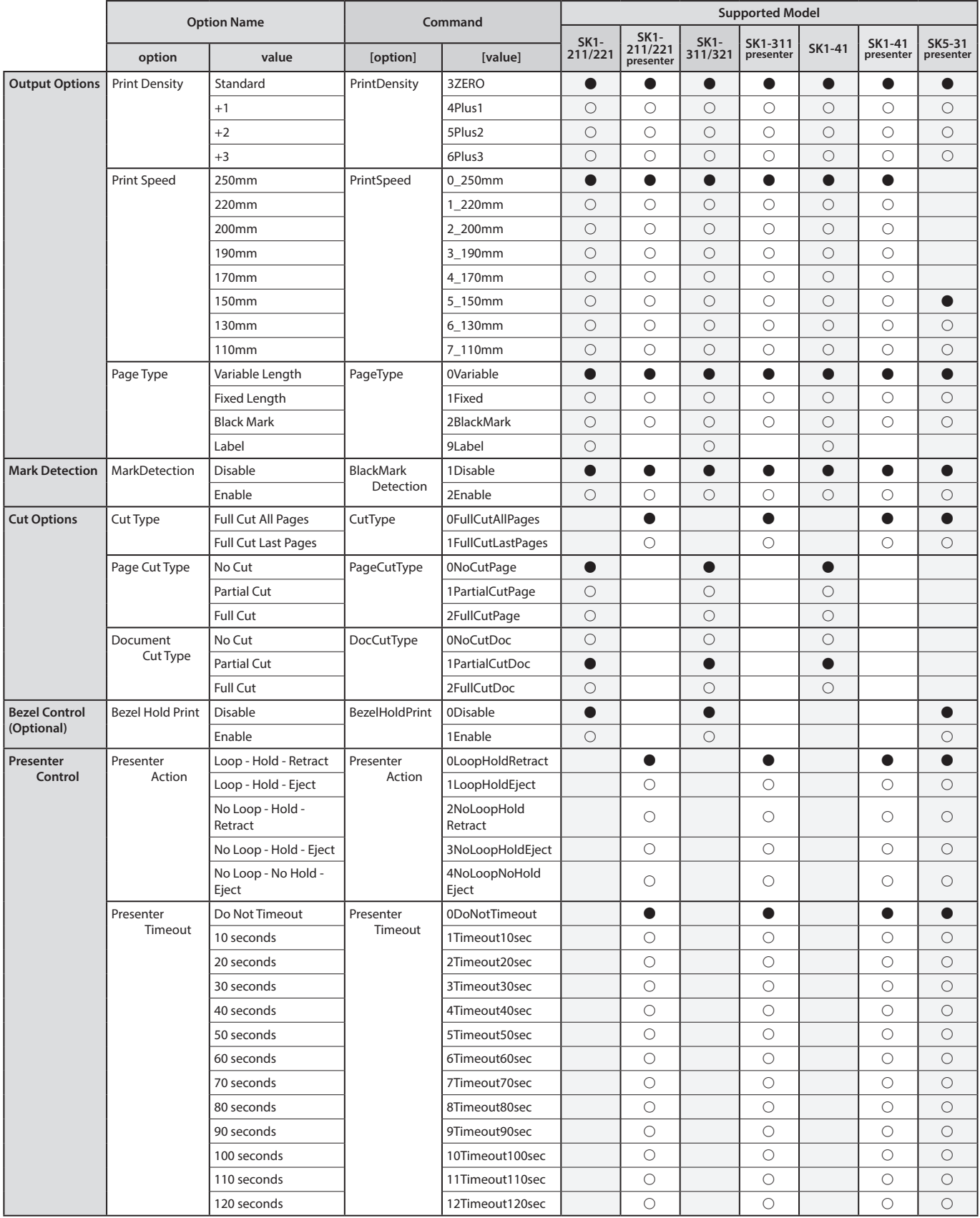

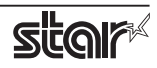

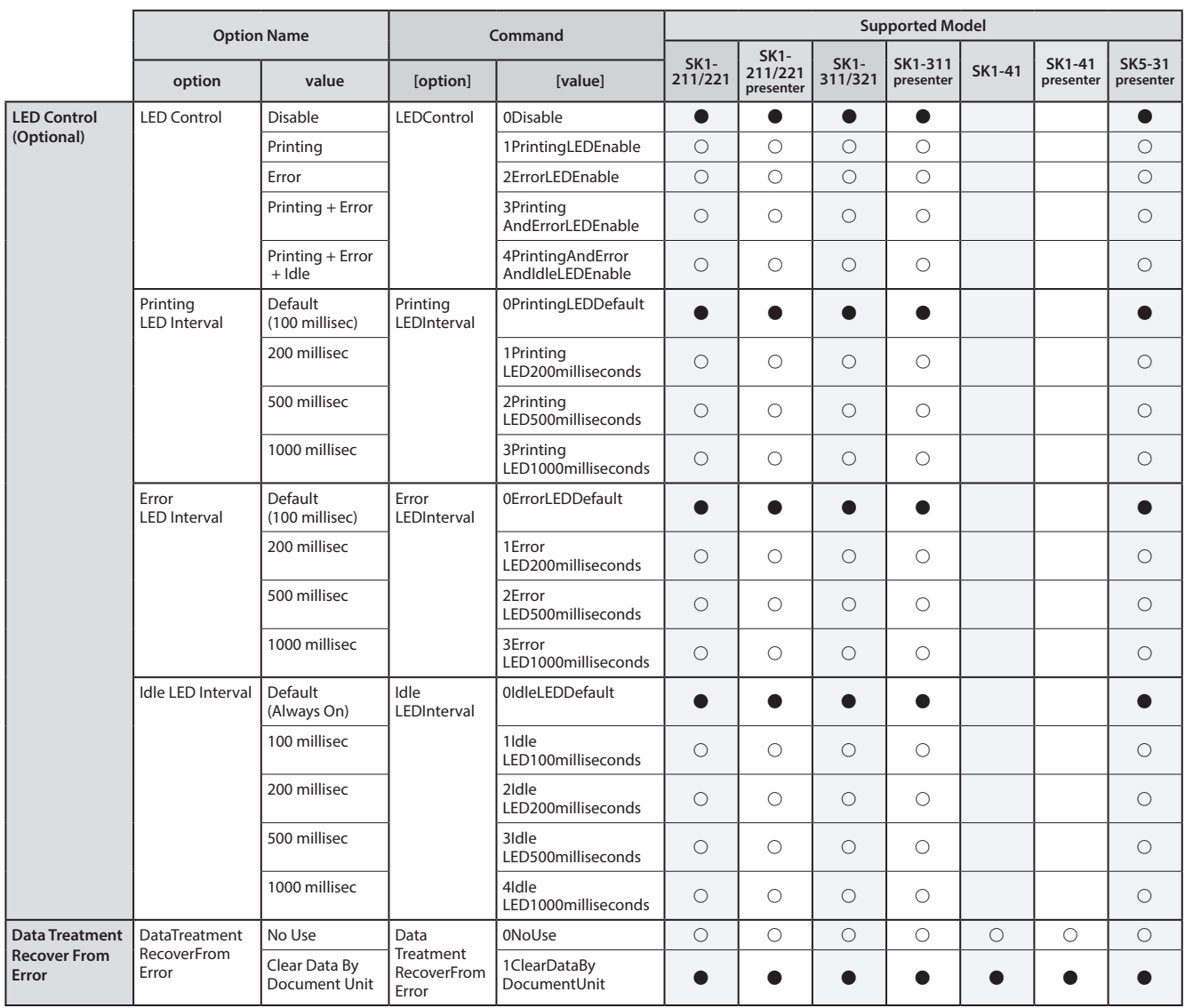

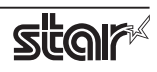

## <span id="page-60-0"></span>**6. Confirmed Operating Environments**

macOS 13, macOS 12, macOS 11, Mac OS X 10.15, Mac OS X 10.14

- $\bullet$  **iMac (Mid 2017)**
- $\bullet$  **Mac mini (Late 2014)**
- **MacBook Air (M1, 2020)**

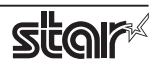

## <span id="page-61-0"></span>**7. Revision History**

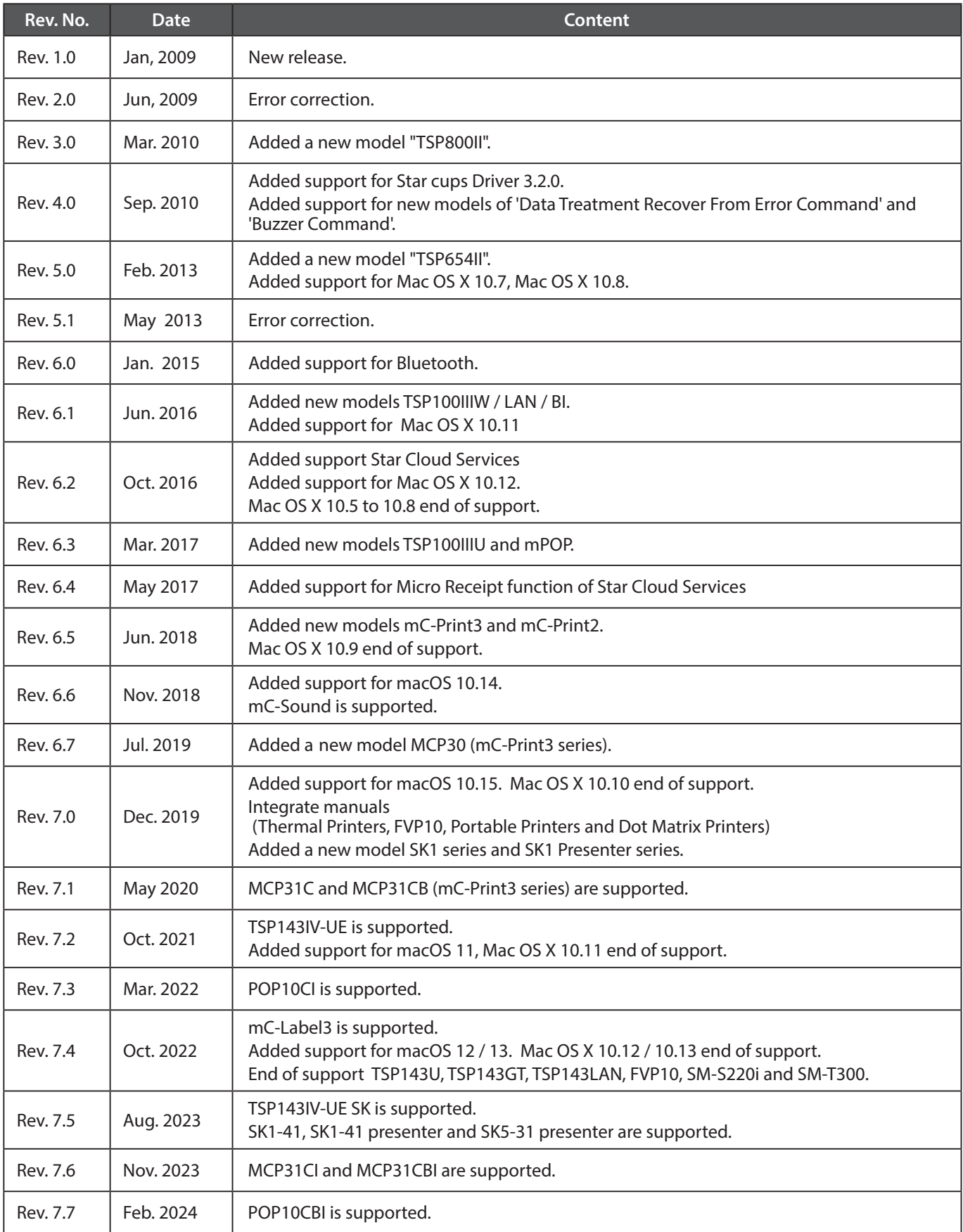

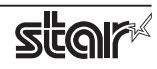

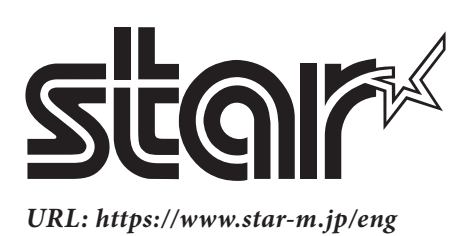